# *Registros e Indicadores de la Unidad funcional de Negociados de Apoyo a Departamento y a Institutos y Centros de Investigación.*

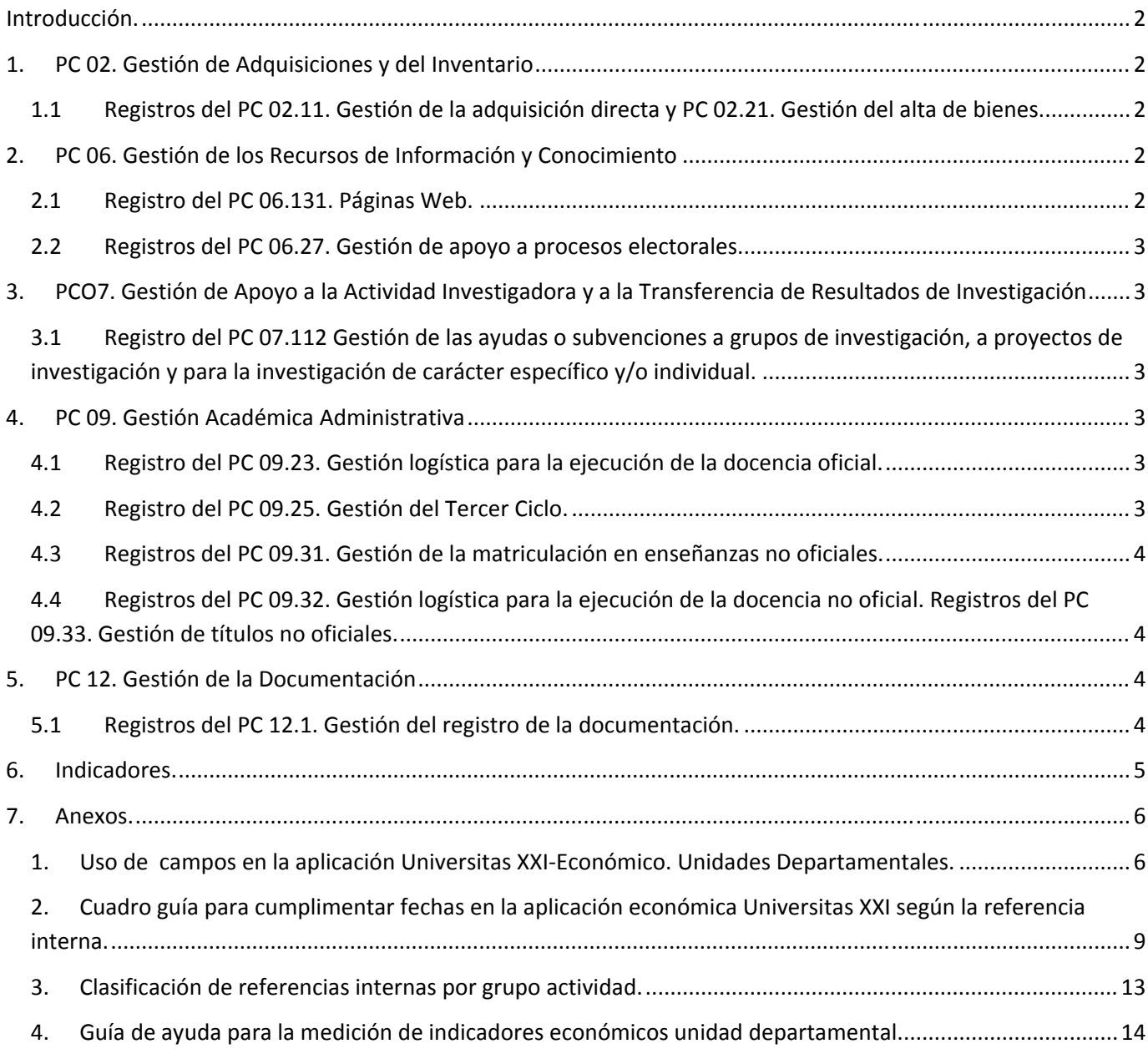

# **Introducción.**

La Unidad Funcional de Negociados de Apoyo a Departamentos y a Institutos y Centros de Investigación participa en los procesos clave:

- 1. PC 02. Gestión de Adquisiciones y del Inventario
- 2. PC 06. Gestión de los Recursos de Información y Conocimiento
- 3. PCO7. Gestión de Apoyo a la Actividad Investigadora y a la Transferencia de Resultados de Investigación
- 4. PC 09. Gestión Académica Administrativa
- 5. PC 12. Gestión de la Documentación

# **1. PC 02. Gestión de Adquisiciones y del Inventario**

# 1.1 Registros del PC 02.11. Gestión de la adquisición directa<sup>1</sup> y PC 02.21. Gestión del alta de bienes.

Cada Unidad Administrativa, siguiendo las indicaciones del Anexo 4, incluirá estos registros en su archivo Excel (AdquisicionesyLiquidaciones) que hay en la unidad Y:

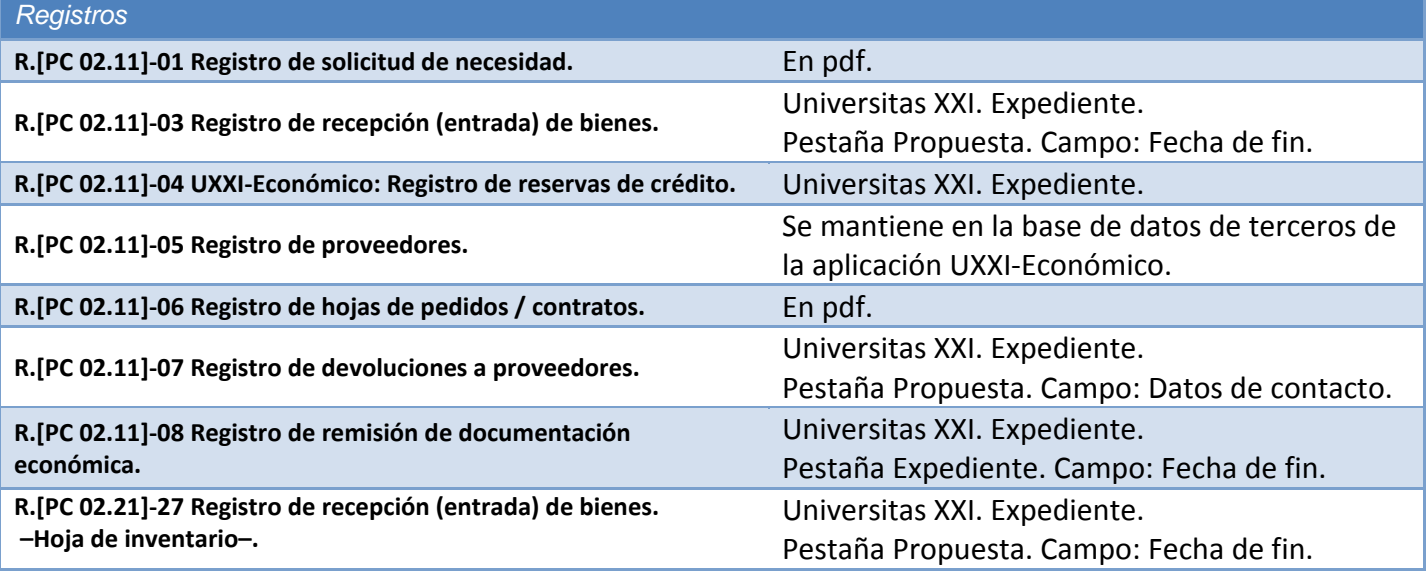

# **2. PC 06. Gestión de los Recursos de Información y Conocimiento**

# **2.1 Registro del PC 06.131. Páginas Web.**

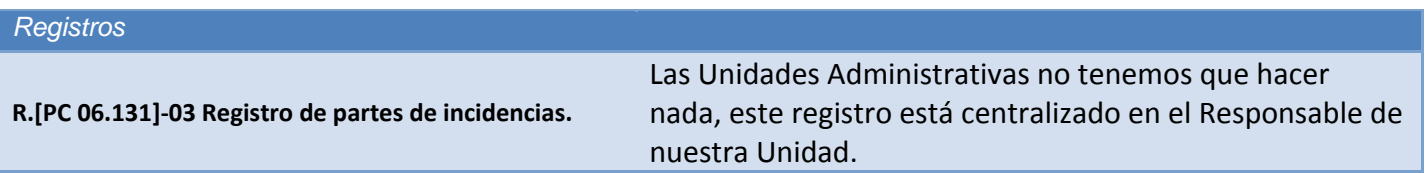

Ver Anexos 1, 2 y 3 de este documento, página 6.

# **2.2 Registros del PC 06.27. Gestión de apoyo a procesos electorales.**

Cada Unidad Administrativa, incluirá estos registros en su archivo Excel (Hoja: Procesos Electorales) que hay en la unidad Y:

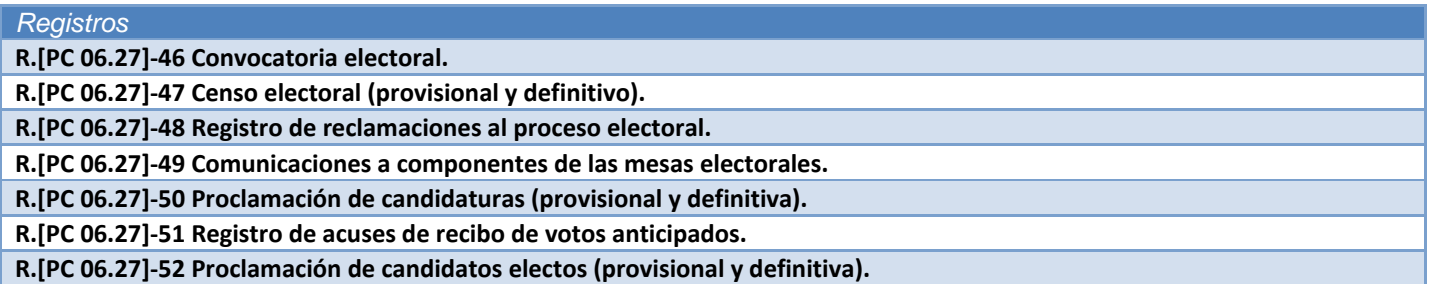

- **3. PCO7. Gestión de Apoyo a la Actividad Investigadora y a la Transferencia de Resultados de Investigación**
- **3.1 Registro del PC 07.112 Gestión de las ayudas o subvenciones a grupos de investigación, a proyectos de investigación y para la investigación de carácter específico y/o individual.**

Cada Unidad Administrativa, incluirá estos registros en su archivo Excel (Hoja: Justificaciones) que hay en la unidad Y:

*Registros* R.[PC 07.112]-30 Rendición de cuentas justificativas parciales y finales de la actividad investigadora subvencionada.

# **4. PC 09. Gestión Académica Administrativa**

# **4.1 Registro del PC 09.23. Gestión logística para la ejecución de la docencia oficial.**

Cada Unidad Administrativa, incluirá estos registros en su archivo Excel (Hoja: Trabajos Fin de Grado) que hay en la unidad Y:

#### *Registros*

**I.[PC 09.23]‐31 Número de Trabajos Fin de Grado Gestionados.**

# **4.2 Registro del PC 09.25. Gestión del Tercer Ciclo.**

Cada Unidad Administrativa, incluirá estos registros en su archivo Excel (Hoja: Tesis) que hay en la unidad Y:

# *Registros*

**I.[PC 09.25]‐39 Número total de Tribunales de tesis realizadas.**

# **4.3 Registros del PC 09.31. Gestión de la matriculación en enseñanzas no oficiales.**

Cada Unidad Administrativa, incluirá estos registros en su archivo Excel (Hoja: Master y Experto) que hay en la unidad Y:

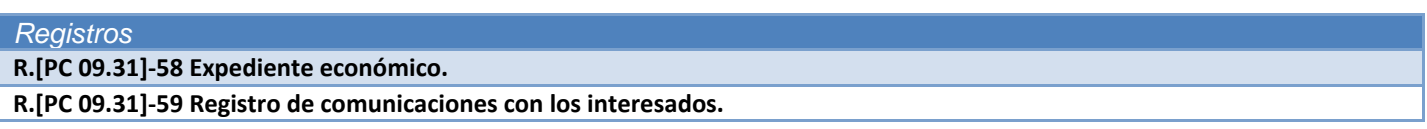

# **4.4 Registros del PC 09.32. Gestión logística para la ejecución de la docencia no oficial. Registros del PC 09.33. Gestión de títulos no oficiales.**

Cada Unidad Administrativa, incluirá estos registros en su archivo Excel (Hoja: Cursos Cortos) que hay en la unidad Y:

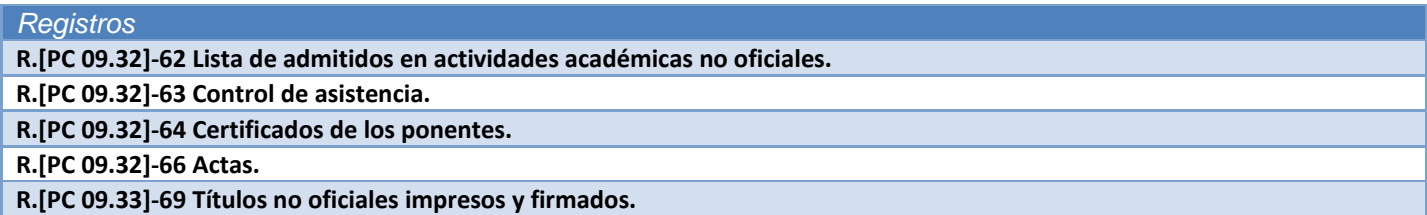

# **5. PC 12. Gestión de la Documentación**

# **5.1 Registros del PC 12.1. Gestión del registro de la documentación.**

Cada Unidad Administrativa, incluirá estos registros en su archivo Excel (Hoja: Registro) que hay en la unidad Y:

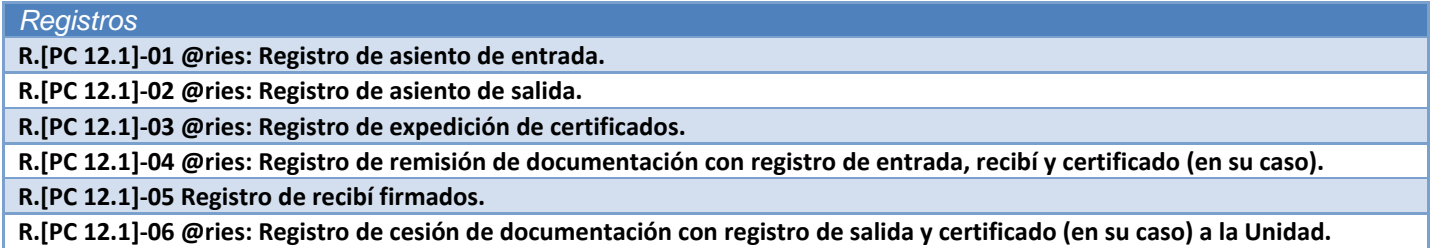

# **6. Indicadores.**

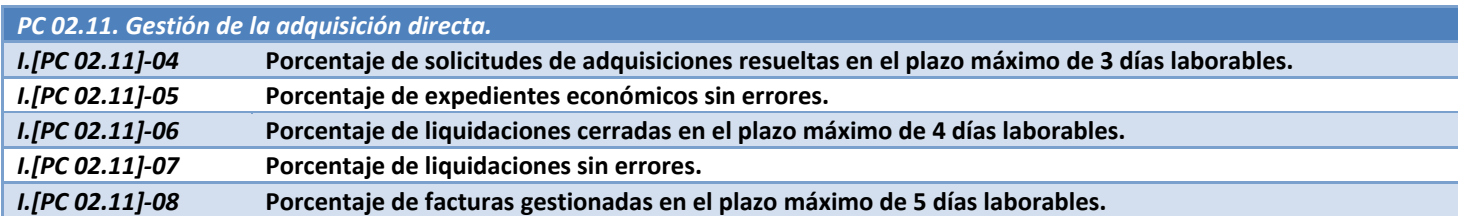

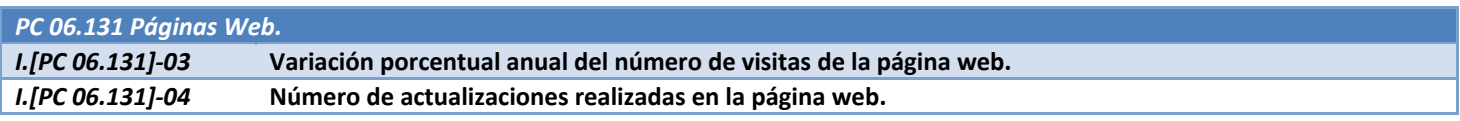

PC 07.112 Gestión de las ayudas o subvenciones a grupos de investigación, a proyectos de investigación y para la investigación *de carácter específico y/o individual.* Porcentaje del número de cuentas justificativas realizadas en el plazo establecido sobre el total de **cuentas justificativas rendidas.** 

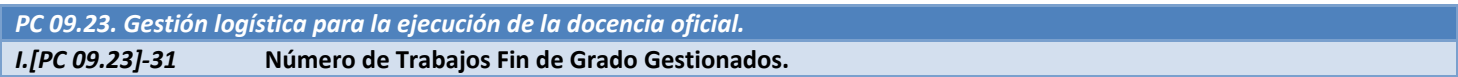

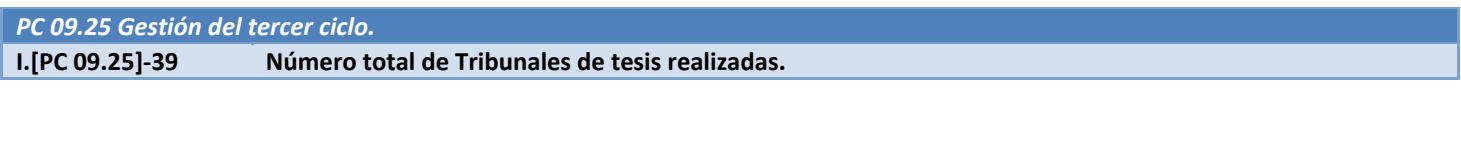

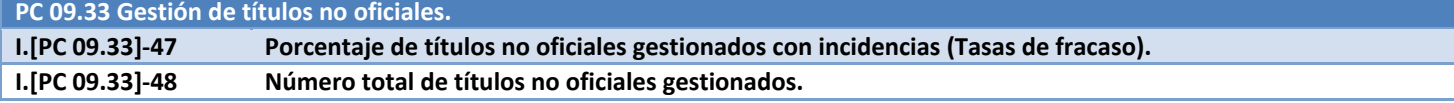

**PC 12.1 Gestión del registro de la Documentación. I.[PC 12.1]‐03 Número total de registros tramitados.**

# **HISTORIAL DE MODIFICACIONES DEL DOCUMENTO.**

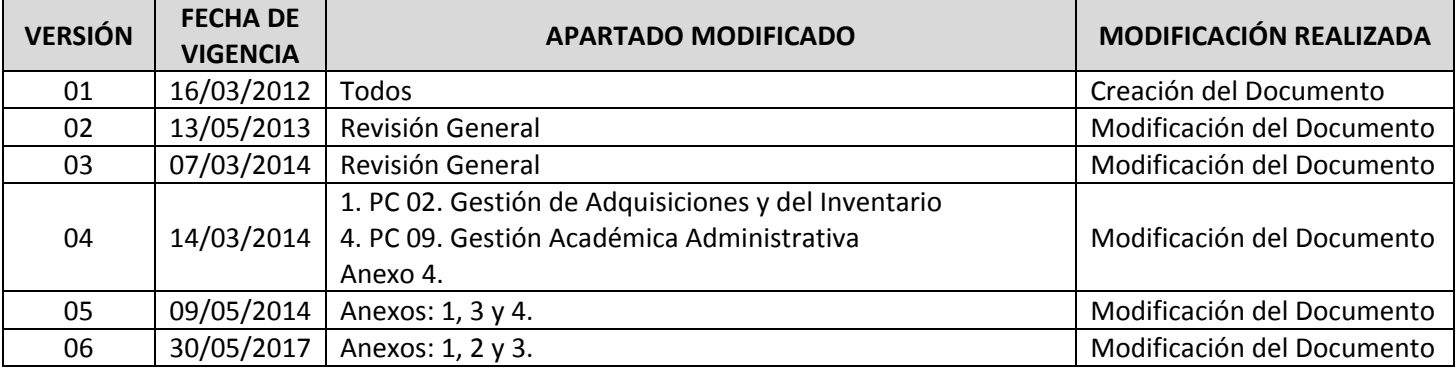

**ANEXO 1. Uso de campos en la aplicación Universitas XXI‐Económico. Unidades Departamentales.**

Datos de contacto Peticionario **Oferta** 

Número de oferta.

# **CONTROL INDICADORES ECONOMICOS**

**Referencia Interna:** Se utilizara la plantilla de las referencias internas propuesta en su día por la Unidad Departamental. (Es importante que todo el mundo utilice las mismas, de ella dependen posteriormente las búsqueda de indicadores para realizar las mediciones)

**Fecha de alta :** Se utiliza para indicar fecha realización pedido. En este campo aparece una fecha automáticamente que el programa asigna cuando generamos un expediente.

*Atención esta fecha no puede ser anterior <sup>a</sup> la Fecha de Inicio, tendrá que ser igual <sup>o</sup> posterior*

**Datos de Contacto**: Se utilizara para indicar las Incidencias. Pequeña descripción de Incidencia.

1‐ FALTA FIRMA RESPONSABLE 2‐ DEVOLUCION PEDIDO

3‐ FALTA MATERIAL‐ERROR FACTURA

#### 4 **EXPEDIENTE DEVUELTO POR AA.EE y COTROL INTERNO. Nota de reparos AA.EE y CONTROL INTERNO Registro R. [PC 02.11]‐07**

5 ‐ CREDITO NO DISPONIBLE

- 6‐ ANULACION EXPEDIENTE
- 7‐ ERROR CALCULO LIQUIDACION. DATOS
- 8 ‐ OTRAS INCIDENCIAS. BREVE DESCRIPCION

**Nº de Oferta:** Código del Departamento correspondiente 634, 602, 622 etc.

*Importante: Gracias <sup>a</sup> él identificamos <sup>a</sup> que Departamento pertenece el expediente. Sirve para el control trimestral de cada Departamento y muy útil para la obtener los datos para la medición de los indicadores.*

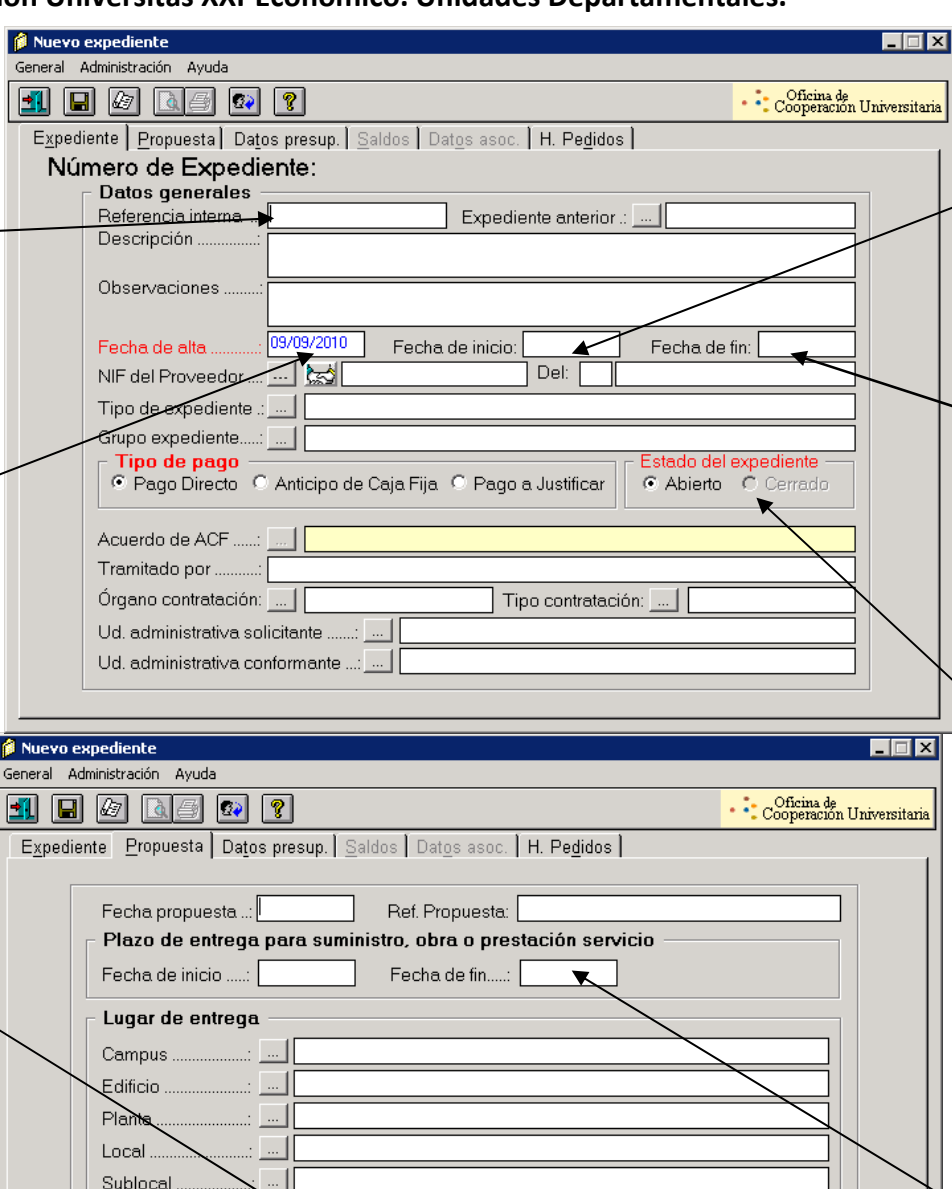

**Fecha Inicio:** Fecha recepción solicitud de pedido <sup>o</sup> servicio <sup>a</sup> realizar (Relación de necesidades, Dietas, etc…) *Atención esta fecha no puede ser posterior <sup>a</sup> la Fecha de alta, tendrá que ser igual <sup>o</sup> anterior <sup>a</sup> la fecha de alta.*

**Fecha de Fin:** En este campo indicaremos la fecha de cierre del expediente, se entiende como la fecha de envío de la documentación al AA.EE. En el caso de Facturas Electrónicas será la fecha indicada en la "Fecha de conformidad de la pestaña "Administrativo", del "Justificante del Gasto". *Importante esta fecha no podrá ser anterior a ninguna otra, tendrá que ser igual <sup>o</sup> posterior.* **Registro R. [PC 02.11]‐08**

**Estado del Expediente:** Cuando enviemos la factura o documentación al AA.EE pondremos **(Cerrado).** El expediente estará **(Abierto)** si falta factura <sup>o</sup> pendiente de enviar <sup>a</sup> AA.EE. *Nota: Nos puede servir para comprobar expedientes cerrados <sup>a</sup> los que le falta alguna fecha*

Pestaña **Expediente‐propuesta en el apartado "Fecha de fin** *de plazo de entrega de suministros, obras <sup>o</sup> prestación de servicio***".:** Indicaremos la Fecha de recepción de factura, en pedidos normales y pagos por ACF en Facturas proforma. En el caso de Facturas <sup>e</sup> Electrónicas será la "Fecha de entrada en el registro contable", de la pestaña "Administrativo", del "justificante del Gasto". **Corresponde con el registro R. [PC 02.11]‐03 Y registro R. [PC 02.11]‐26.** *Esta fecha no podrá ser anterior a la fecha inicio y alta, tendrá que ser igual <sup>o</sup> posterior <sup>a</sup> la fecha alta. Tampoco podrá ser posterior <sup>a</sup> la fecha fin*

**Peticionario:** Indicaremos a qué actividad pertenece el Expediente (**AQUISICION, LIQUIDACION** *Nota importante: Hay que tener cuidado al introducir la actividad, se cumplimentara en mayúscula y sin acento ortográfico)* Nos servirá para poder filtrar listados en el Universitas XXI, y su posterior trasvase en las hojas EXCEL que calculan los indicadores económicos.

**Facturas Electrónicas.** La "Fecha de entrada en el registro contable", de la pestaña "Administrativo", del Justificante del Gasto, esta misma fecha la indicamos en la "Fecha de fin", de la pestaña "Propuesta" del Expediente.

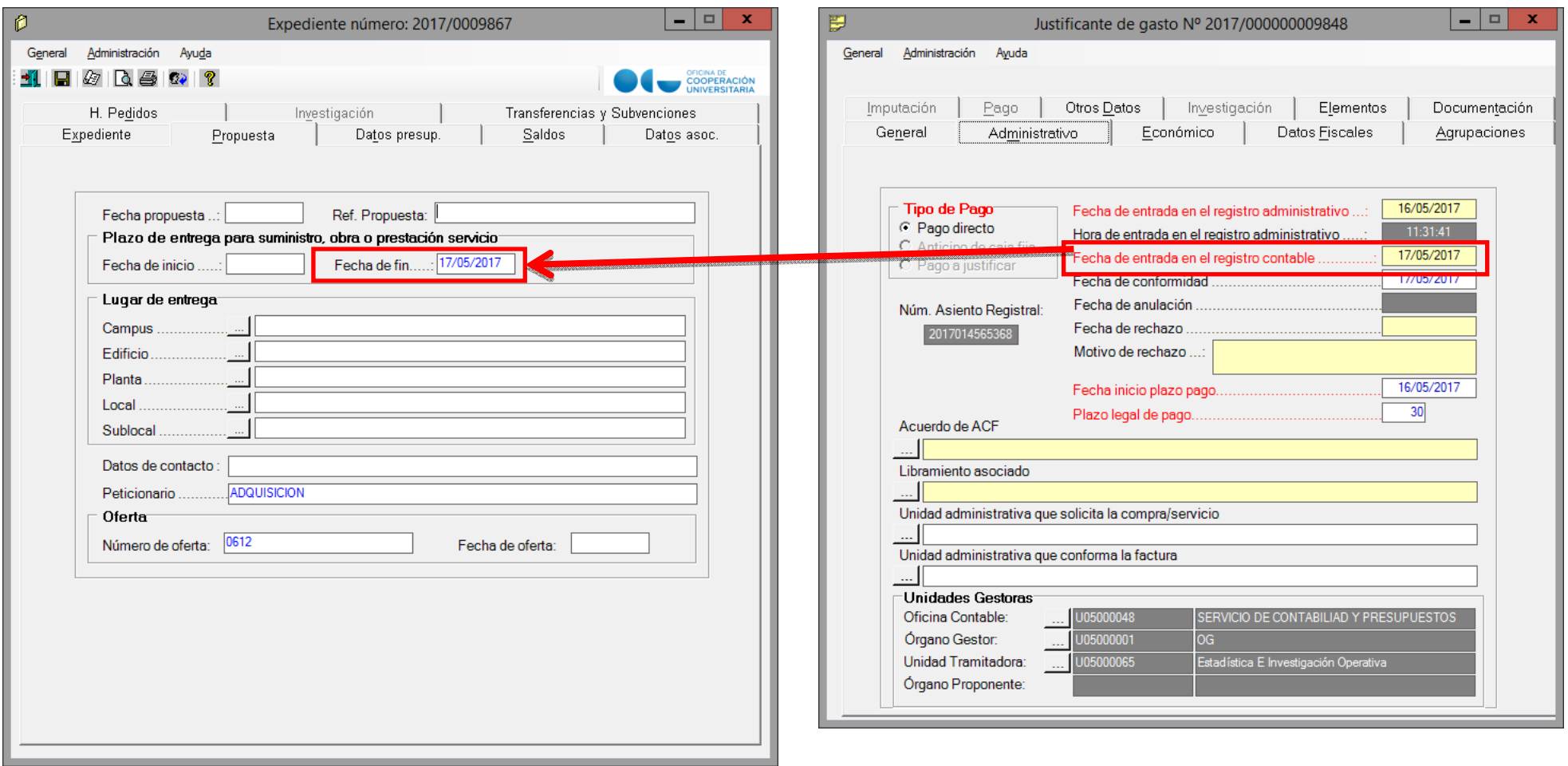

**Facturas Electrónicas.** La "Fecha de conformidad", de la pestaña "Administrativo", del "Justificante del Gasto", esta misma fecha la indicamos en la "Fecha de fin", de la pestaña "Expediente" del "Expediente".

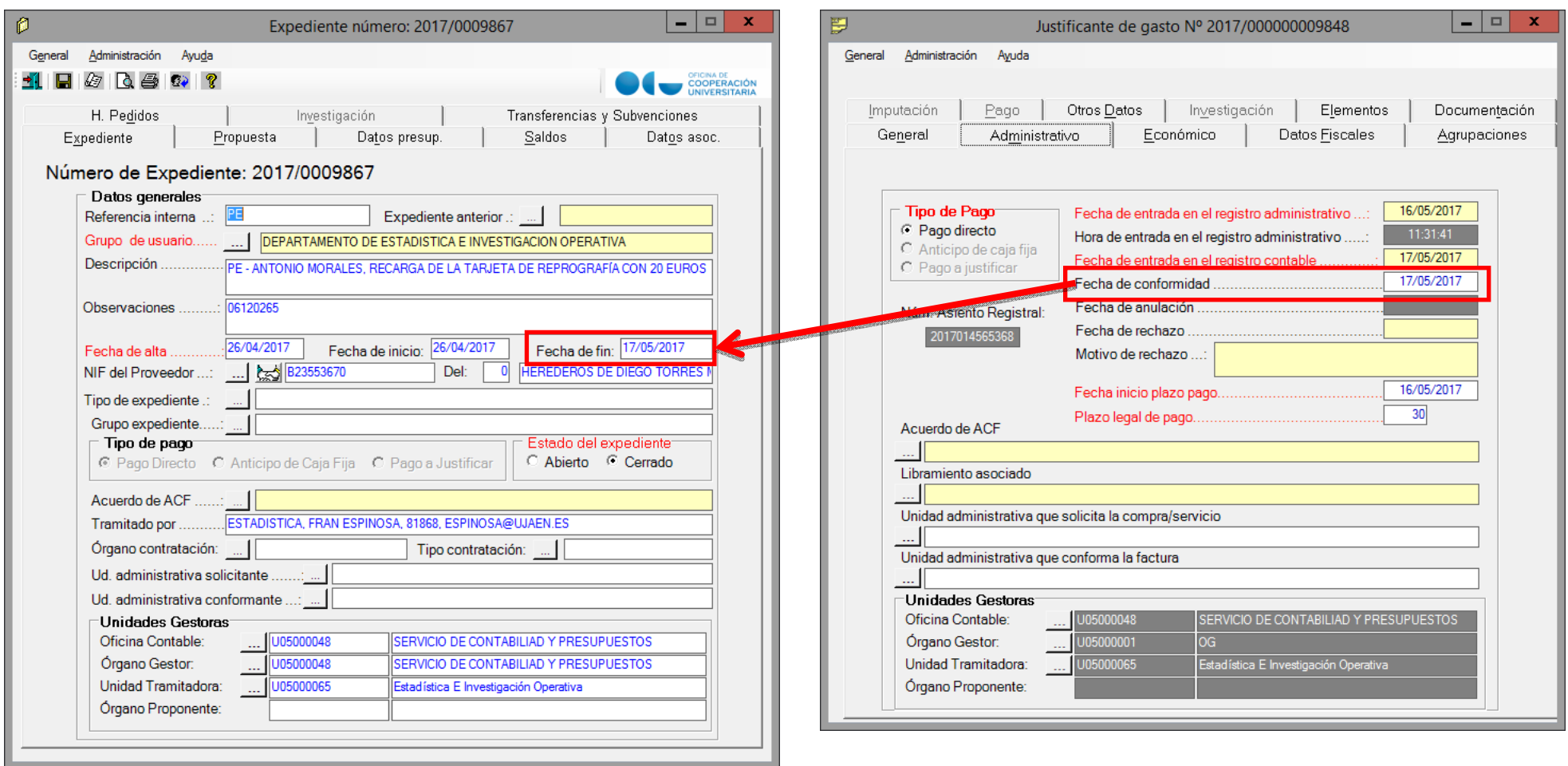

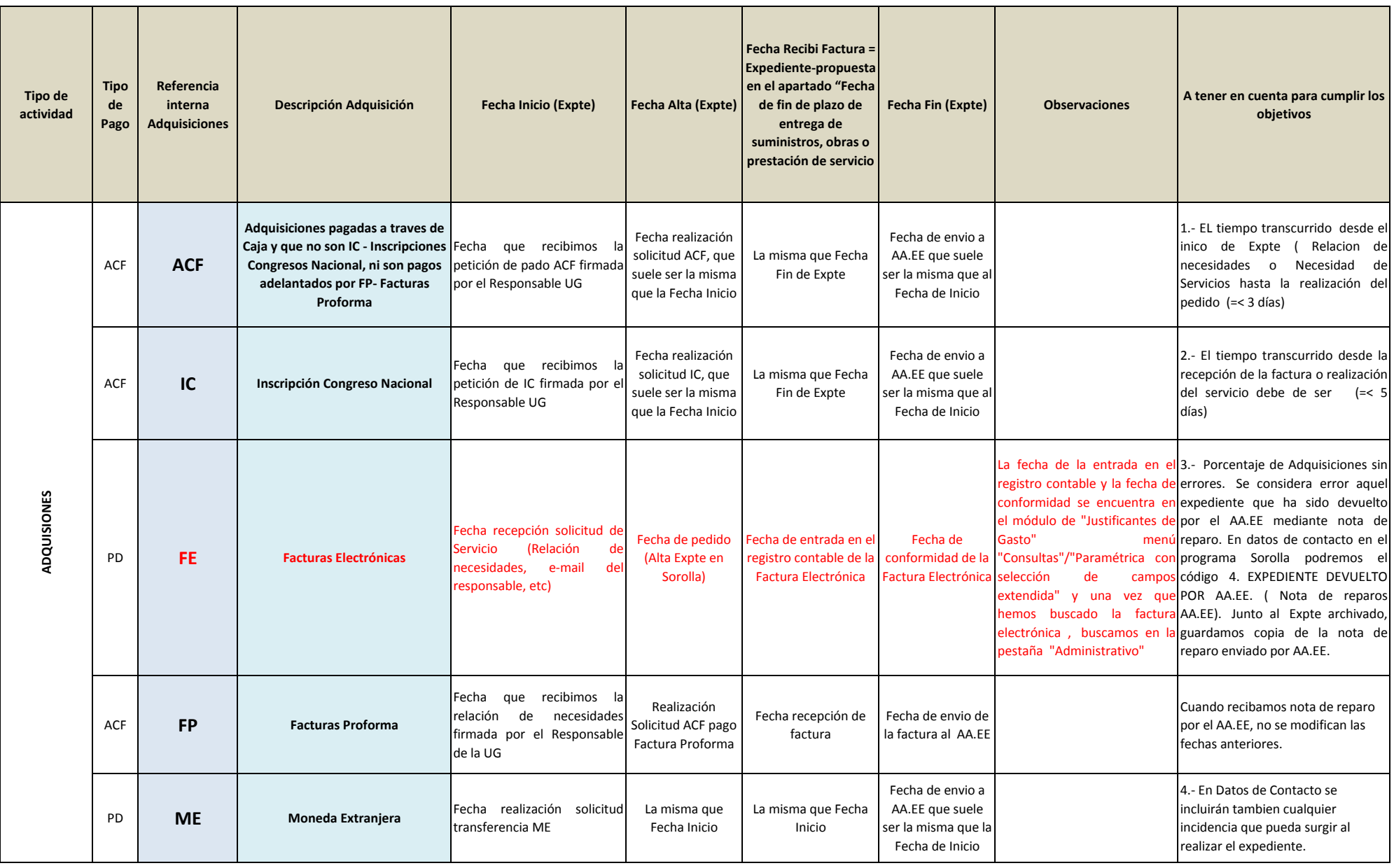

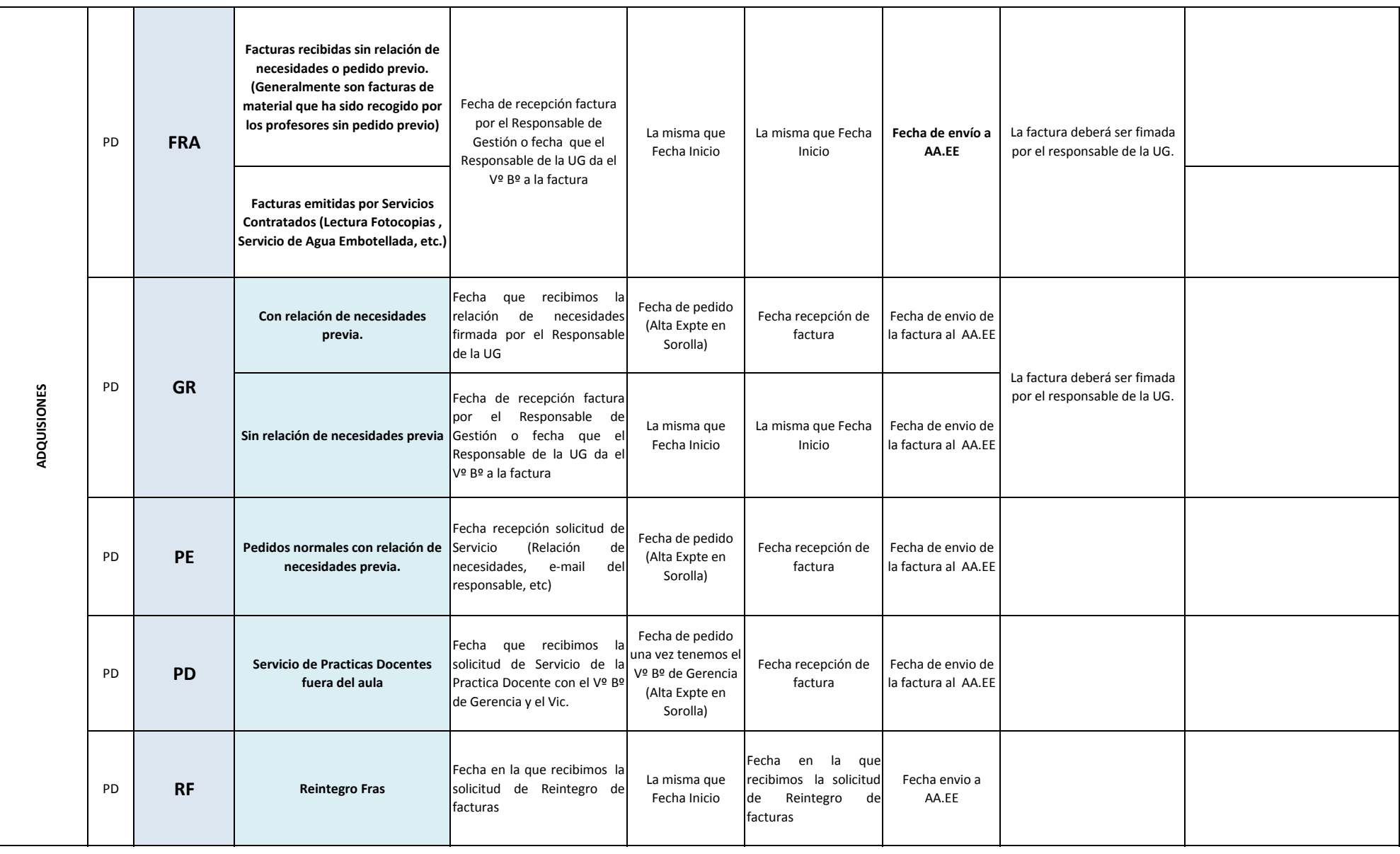

#### ANEXO 2. CUADRO GUÍA PARA CUMPLIMENTAR FECHAS EN LA APLICACIÓN ECONÓMICA UNIVERSITAS XXI SEGÚN LA REFERENCIA INTERNA.

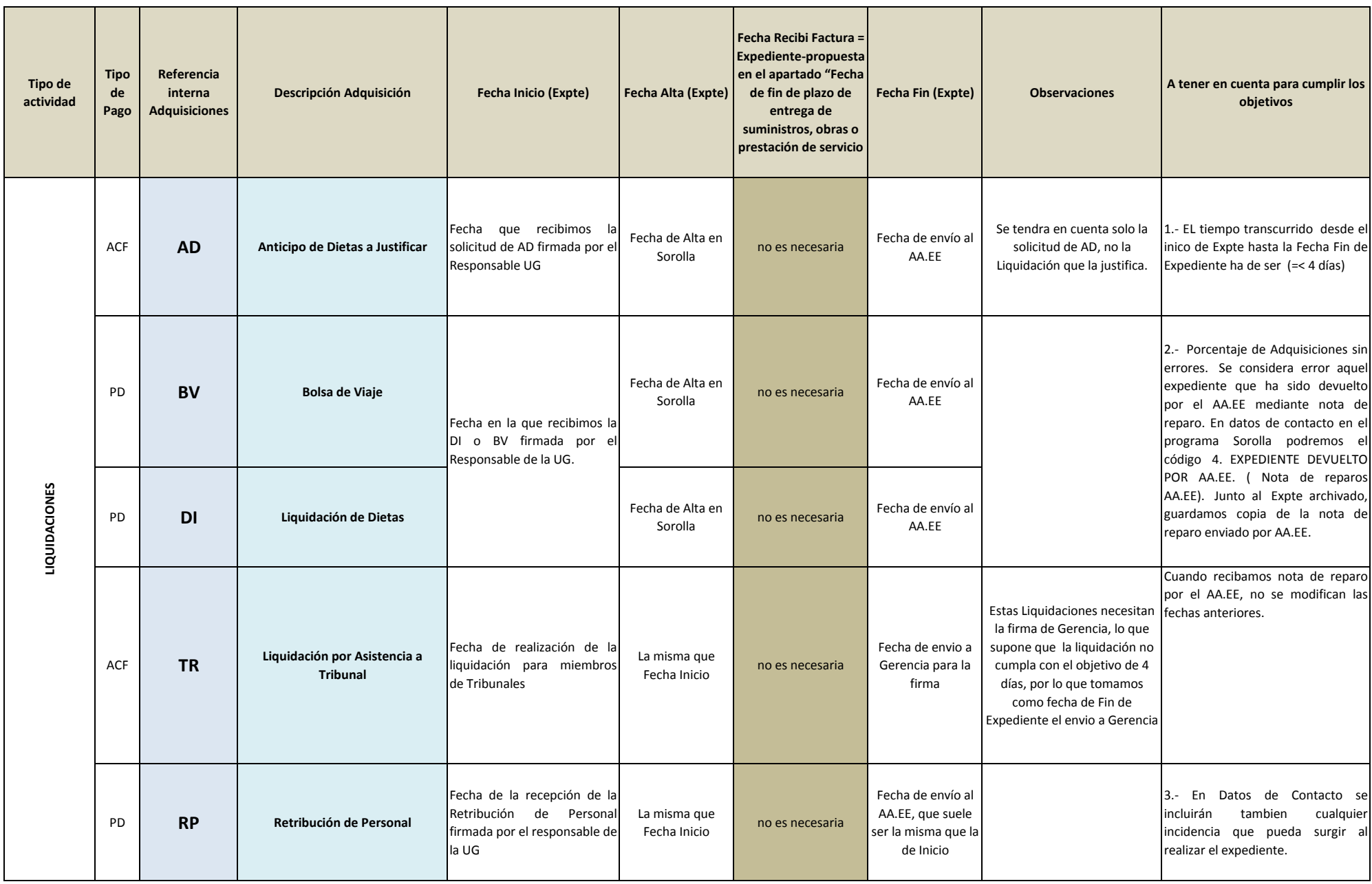

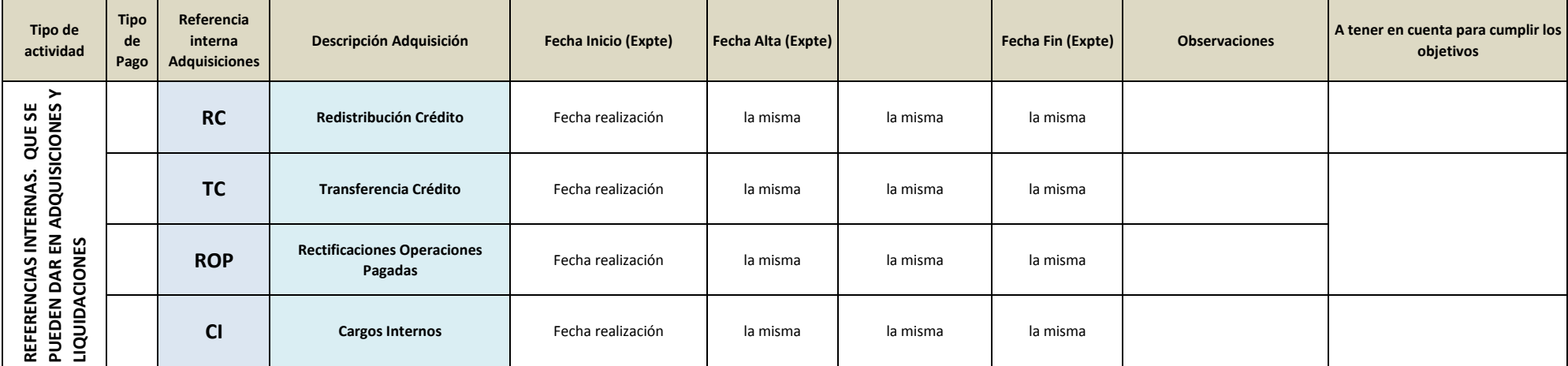

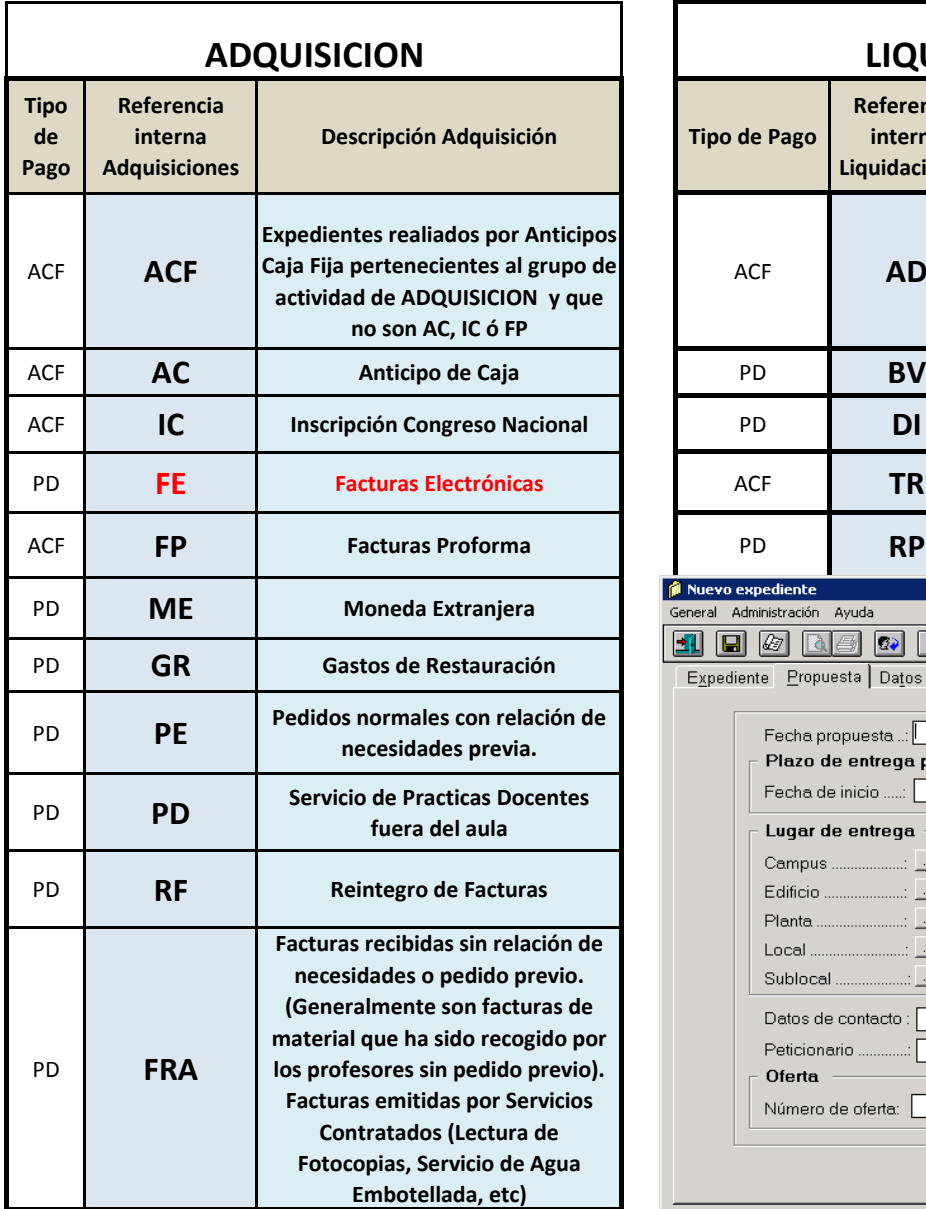

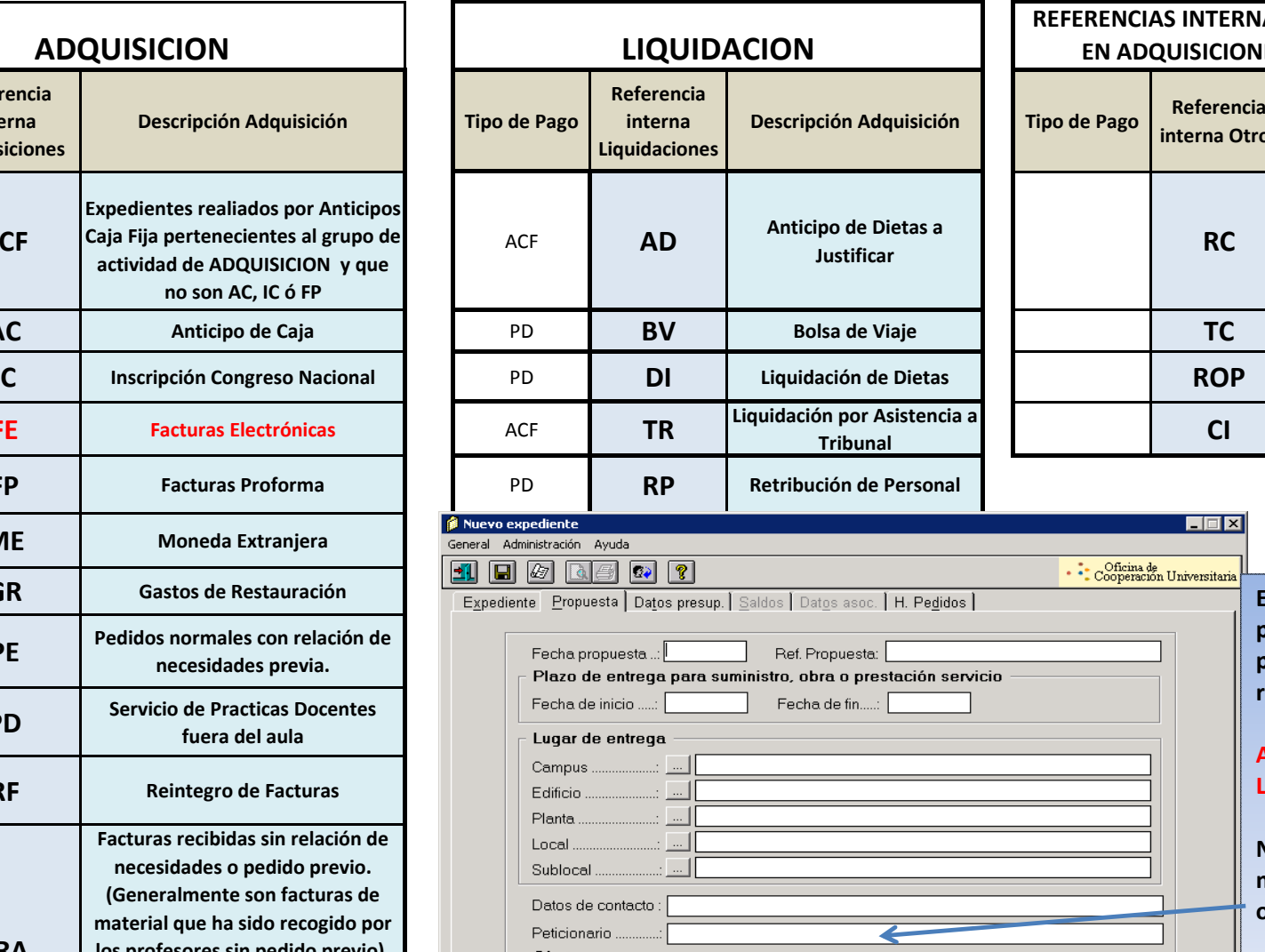

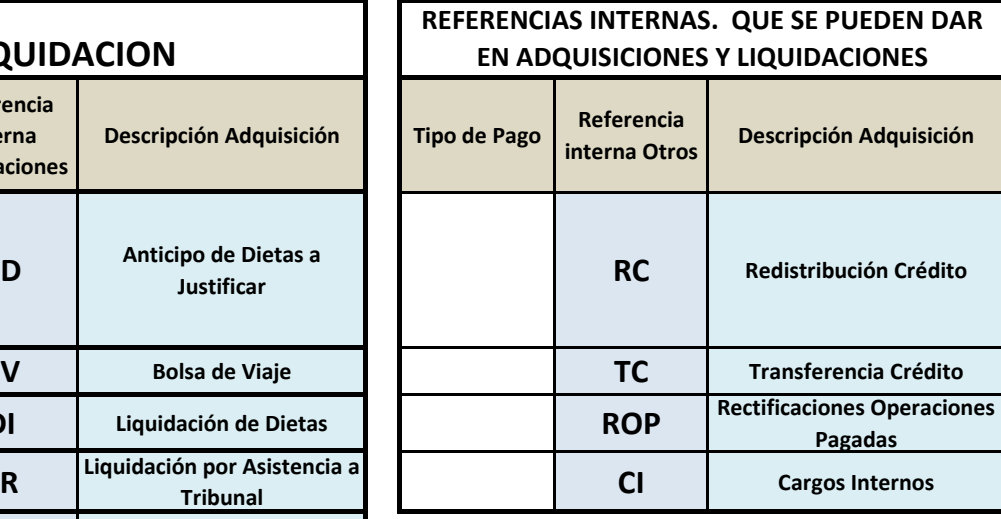

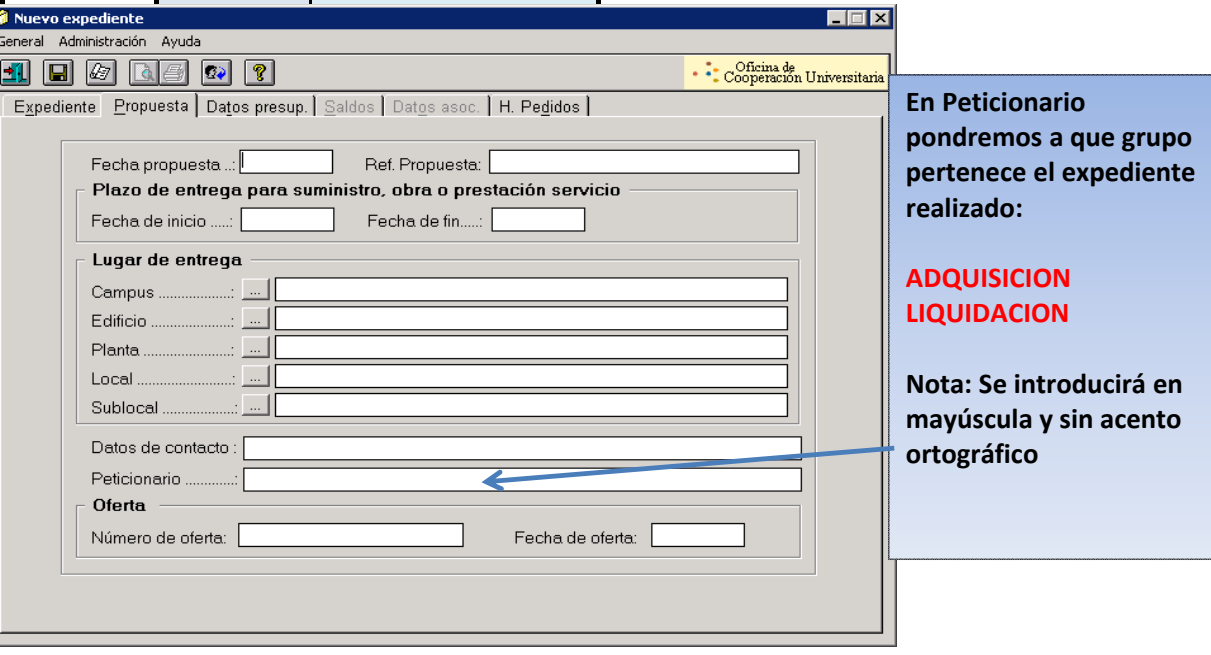

# **GUIA DE AYUDA**

# **PARA LA MEDICION DE INDICADORES ECONOMICOS**

# **UNIDAD DEPARTAMENTAL**

**La guía se divide en tres partes.**

- **PARTE 1.- COMPROBACION DE EXPEDIENTES - PARA LA REALIZACIÓN DE MEDICIONES ECONÓMICAS. PC 02. (Pág. 2)**
- **PARTE 2.- COMO OBTENER LOS DATOS DESDE LA APLICACIÓN ECONÓMICA UNIVERSITAS XXI PARA IMPORTARLOS A LA HOJA EXCEL Y CALCULAR LOS INDICADORES ECONOMICOS. (Pág. 7)**
- **PARTE 3.- COMO IMPORTAR LOS DATOS OBTENIDOS DE LAS CONSULTAS PARAMETRICAS REALIZADAS EN LA APLICACIÓN ECONOMICA UNIVERSITAS XXI A LA HOJA EXCEL PARA CALCULAR LOS INDICADORES. (Pág. 14)**

# **COMPROBACION DE EXPEDIENTES - PARA LA REALIZACIÓN DE MEDICIONES ECONÓMICAS. PC 02.**

Antes de iniciar a trasladar los datos a las Hojas Excel para que nos calcule nuestros indicadores económicos, realizaremos una comprobación de nuestros expedientes en el programa Universitas XXI, para detectar posibles errores y cumplimentar datos no introducidos en los campos necesarios para la medición de los indicadores económicos del Proceso PC 02- Gestión de Adquisición y del Inventario.

Los errores más frecuentes detectados suelen ser: introducción de fechas erróneas, incoherencia entre fechas, ausencia de fechas que permitan una medición correcta, etc.

Por eso de nuevo recalcar la importancia de introducir los datos en los seguimientos de los expedientes económicos abiertos de una forma correcta.

# **Guía para la comprobación de expedientes.**

**Paso nº 1**. En la aplicación económica Universitas XXI, nos vamos a la Pestaña DOCUMENTA , del menú principal .

**Paso nº 2**. Una vez en *DOCUMENTA*, señalamos la opción de *CONSULTAS*, y elegimos la opción de *PARAMETRICAS DE EXPEDIENTES* del menú desplegable.

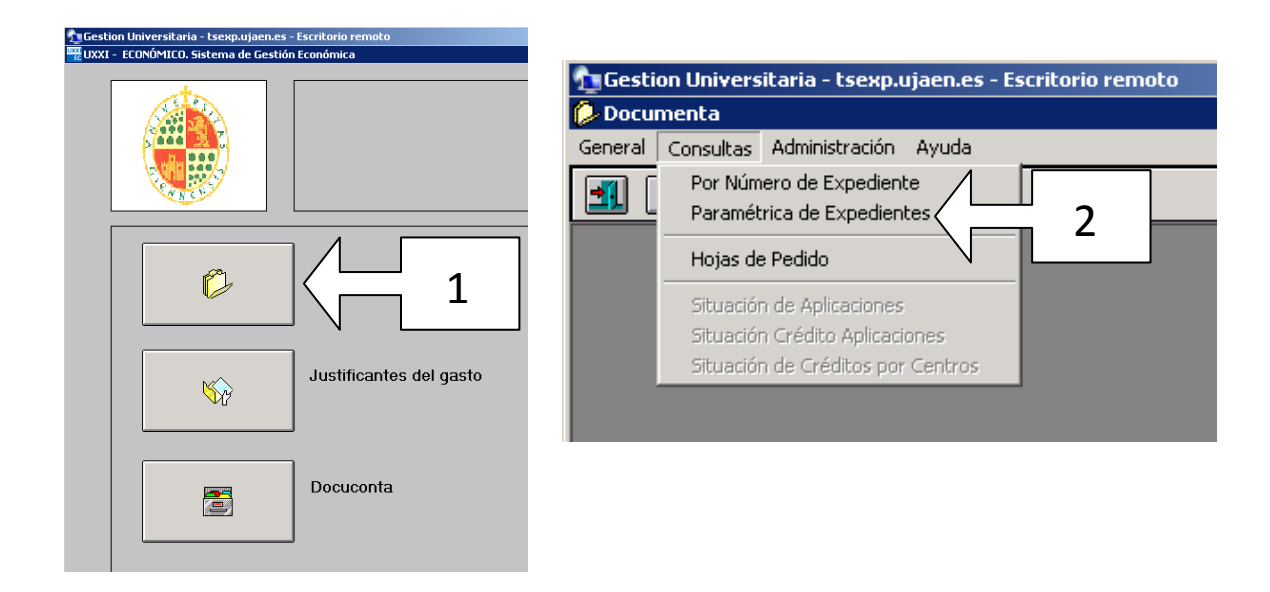

**Paso nº 3**. Una vez en la consulta de *PARAMENTRICAS DE EXPEDIENTES:*

- Señalamos la pestaña *de DATOS GENERALES* y dejamos todos los campos vacios salvo el año que aparece en el campo *EJERCICIO*.
- Posteriormente en el campo *FECHA DE ALTA*, pondremos el trimestre comprobar.

1º Trimestre : del 01/01/2014 al 31/03/2014. 2º Trimestre: del 01/04/2014 al 30/06/2014. 3º Trimestre: del 01/07/2014 al 30/09/2014. 4º Trimestre: del 01/10/2014 al 31/12/2014.

Y así para sucesivos años,

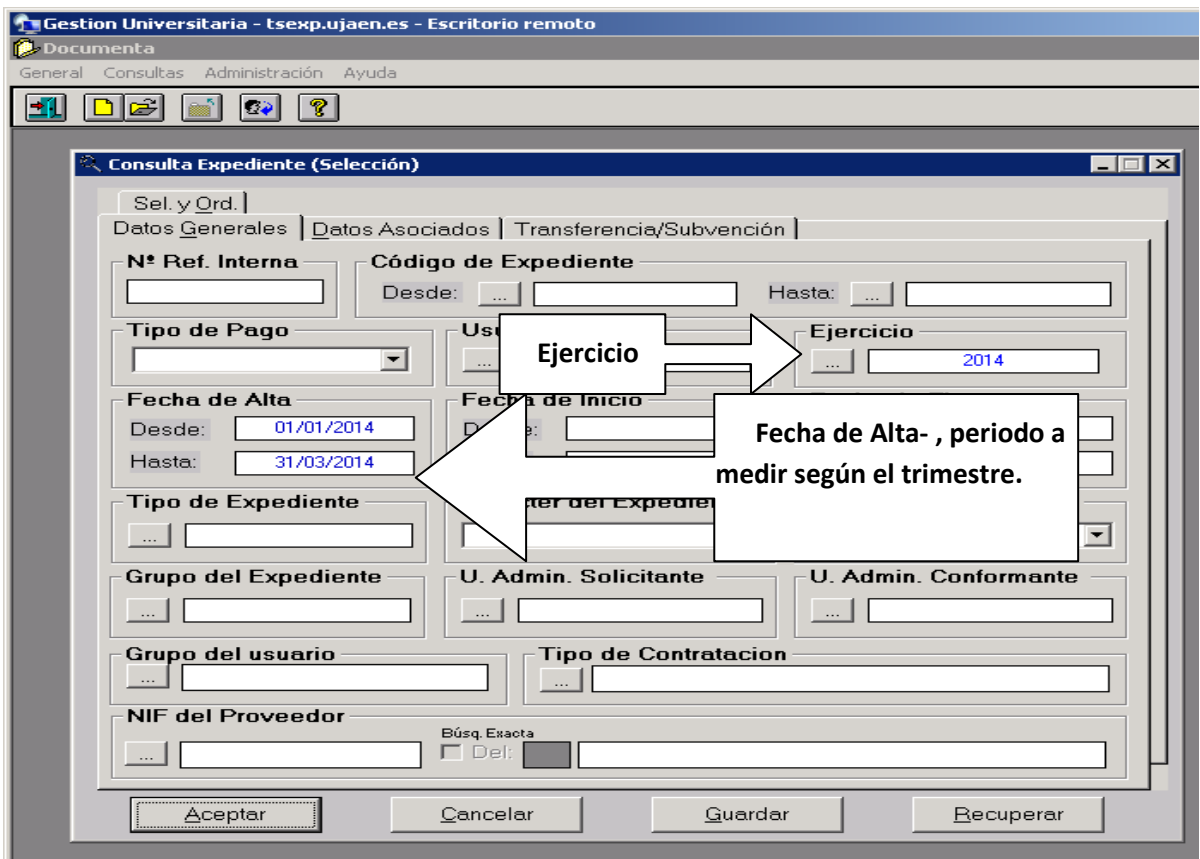

**Paso nº 4.** Nos vamos a la pestaña *DATOS ASOCIADOS* y el campo *APLICACIÓN PRESUPUESTARIA* introducimos los primeros cuatro dígitos de la Orgánica a consultar, (Generalmente corresponde con nuestro Departamento). De esta forma nos saldrán todos los expedientes que se hayan cargado en nuestro Departamento, independientemente de que el cargo se realice a un determinado Área, Proyecto o Grupo de Investigación, etc.

Ejemplo: 06.34

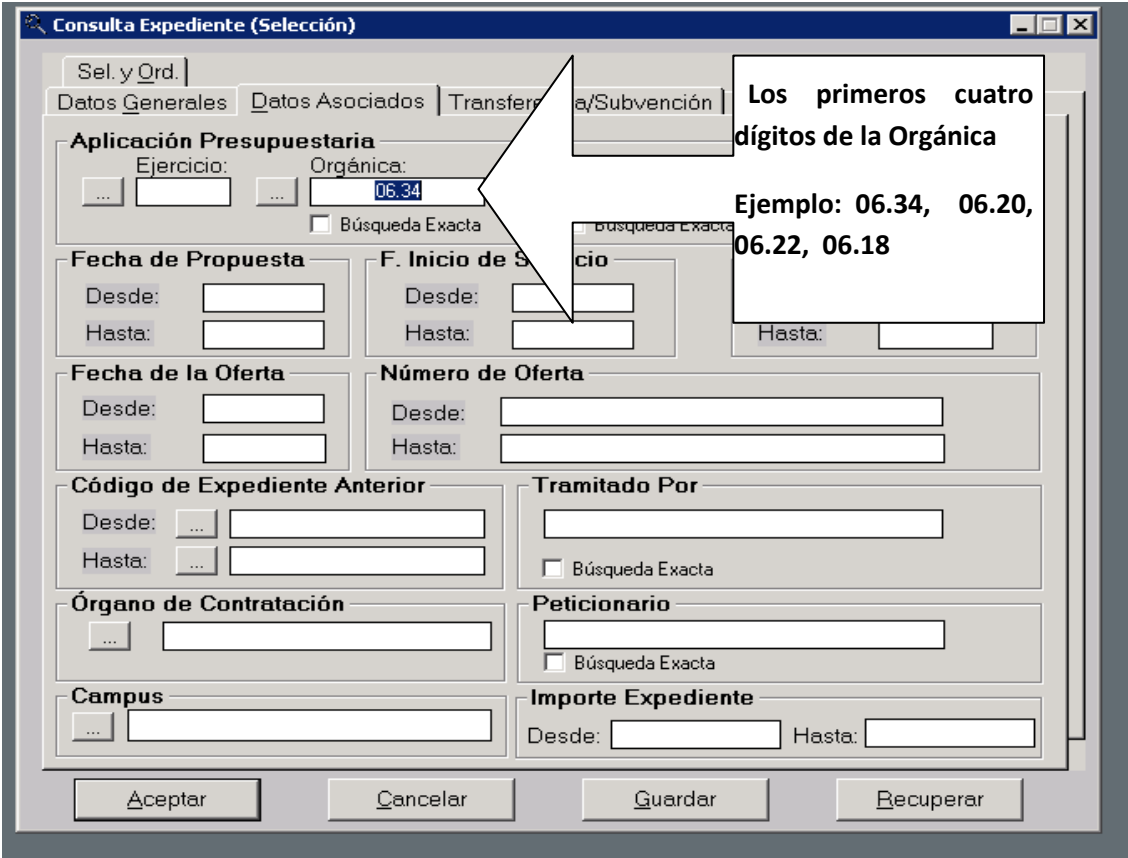

También se podría consultar incluyendo en el Nº de Oferta, el código del Departamento correspondiente. (634, 602, 622 etc.).

**Paso nº 5**. En la pestaña *SELECCIÓN Y ORDENACIÓN* (Sel. Y Ord.), introduciremos los campos para realizar la consulta paramétrica.

La consulta estará formada por los siguientes campos.

- **Cód. Expediente** (Nº de Expediente).
- **Ref. Interna** (Referencia Interna que nos describen la actividad realizada, si es un Pedido, una Dieta, un Reintegro Factura, etc.).
- **Peticionario** (Nos indica a que grupo de actividad pertenece. Si es una *ADQUISICION, LIQUIDACION, OTROS )*
- **Fecha de Inicio**. (Fecha de Inicio de Expediente).
- **Fecha de Alta.** (Fecha que se realiza el Pedido o Servicio).
- **Fin de Servicio**. (Fecha en la que realizamos el Servicio o nos entregan la factura, esta ha de coincidir con la fecha de Registro de Entrada la factura en el Departamento. Este campo solo se cumplimentará cuando la actividad pertenezca al grupo de AQUISICION)
- **Fecha Fin**. (Fecha de envío al servicio correspondiente de la factura, o cualquier otro servicio que han de realizar Control Interno o el Área Económica).
- **Descripción** (Nos servirá de ayuda para cumplimentar algunos datos no reflejados).

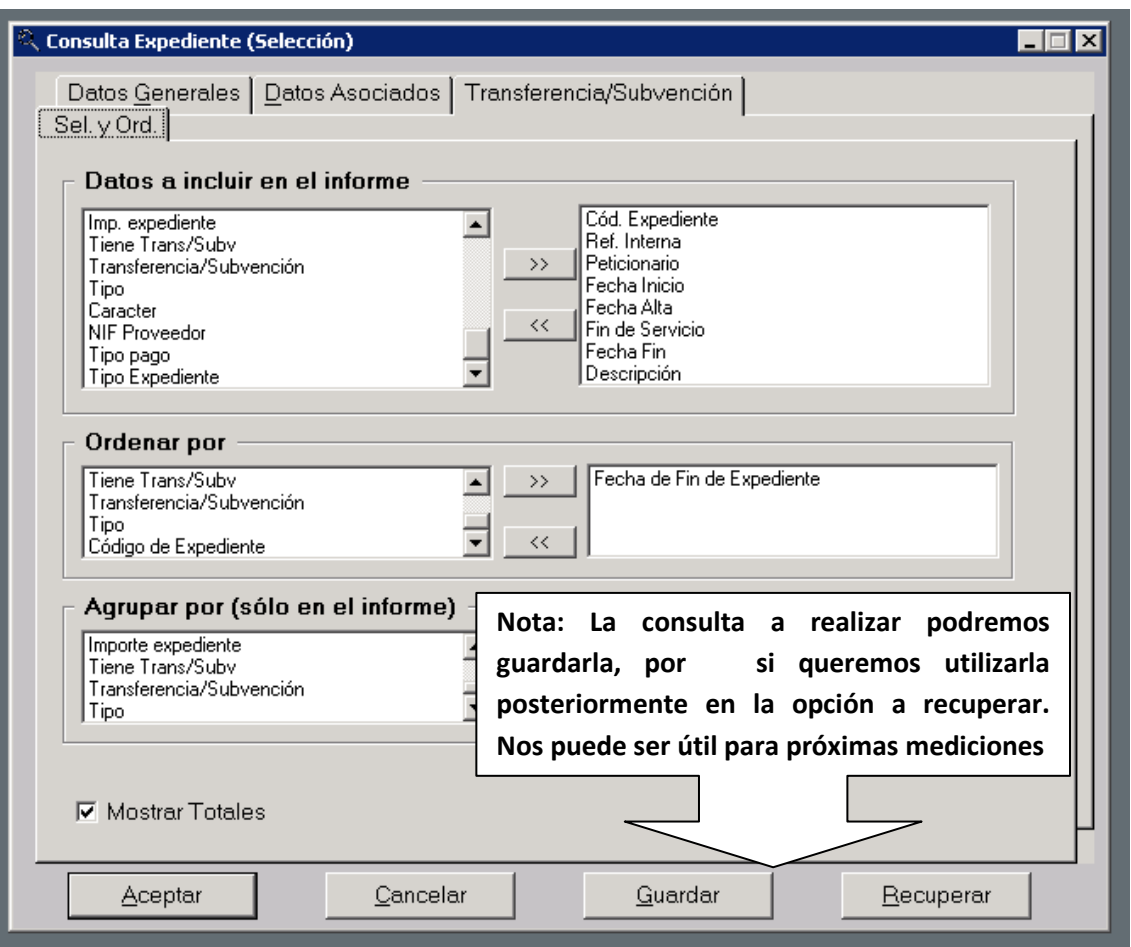

Y ordenamos por *FECHA FIN DE EXPEDIENTE .*

Le damos a **ACEPTAR** y nos devolverá el siguiente listado. De esta forma se nos ordenarán todas las fechas, detectado fechas no introducidas, incoherencias entre fechas, fechas no introducidas de expedientes cerrados, etc.

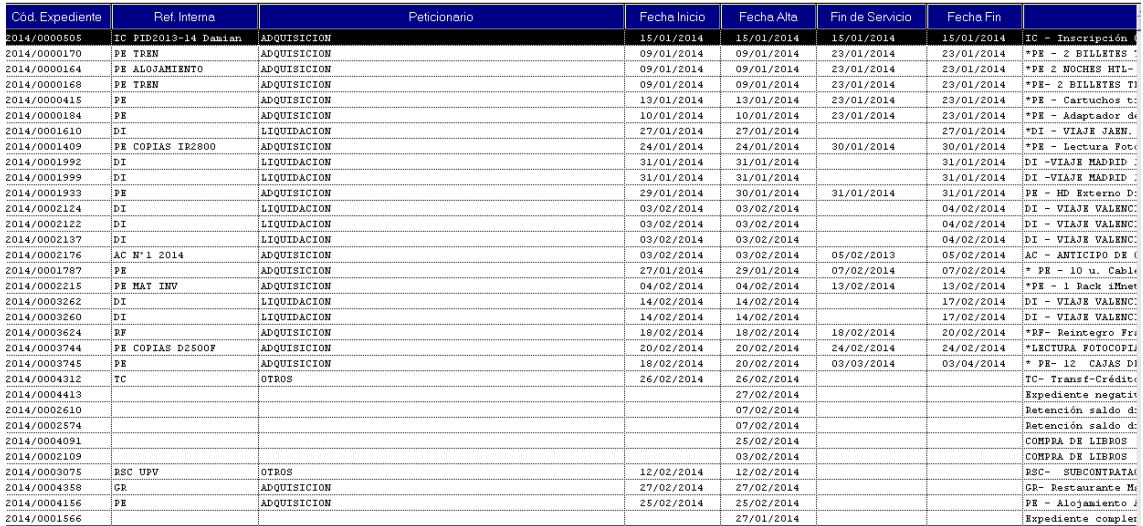

Comprobaremos que si nos faltan fechas, incoherencias entre fechas, si falta en algún expediente en el campo **Peticionario** el grupo de actividad al que pertenece. (*ADQUISICION, LIQUIDACION, OTROS. Nota importante: Hay que tener cuidado al introducir la actividad, se cumplimentará en mayúscula y sin acento ortográfico).*

En el caso de aparecer en la descripción del expediente; compra de libros, expedientes complementarios, expedientes negativos, clasificaremos la activad del expediente en el campo **Peticionario** con la opción de *OTROS*.

Una vez subsanados los errores detectados ya tenemos preparados los datos para realizar las consultas y exportar los datos a la Hoja Excel para realizar nuestras mediciones.

### **PARTE 2.**

# **COMO OBTENER LOS DESDE LA APLICACIÓN ECONÓMICA UNIVERSITAS XXI, PARA IMPORTARLOS LA HOJA EXCEL PARA EL CÁLCULO DE INDICADORES ECONOMICOS.**

Una vez realizadas con anterioridad las comprobaciones oportunas, realizaremos una consulta paramétrica con solo los datos necesarios para realizar las mediciones de los indicadores correspondientes.

**Paso nº 1**. En la aplicación económica Universitas XXI, nos vamos a la Pestaña DOCUMENTA, del menú principal.

**Paso nº 2**. Una vez en DOCUMENTA, señalamos la opción de CONSULTAS, y elegimos la opción de PARAMETRICAS DE EXPEDIENTES del menú desplegable.

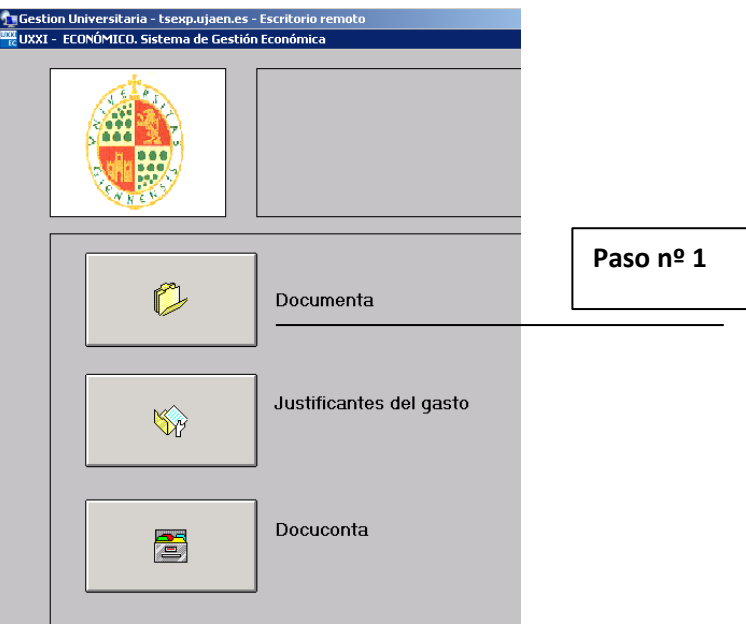

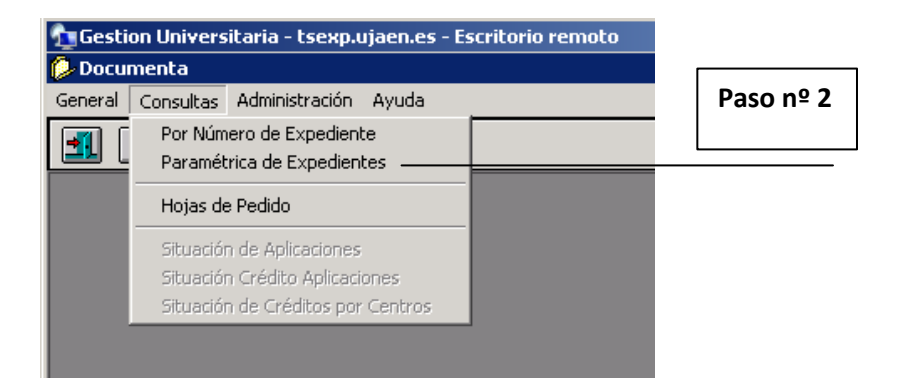

**Paso nº 3**. Consulta de **PARAMENTRICAS DE EXPEDIENTES**, para las **ADQUISICIONES y LIQUIDACIONES.**

- Señalamos la pestaña de **DATOS GENERALES** y dejamos todos los campos vacios salvo el año que aparece en el campo **EJERCICIO.**
- Posteriormente en el campo **FECHA DE FIN**, pondremos el trimestre comprobar.

1º Trimestre: del 01/01/2014 al 31/03/2014. 2º Trimestre: del 01/04/2014 al 30/06/2014. 3º Trimestre: del 01/07/2014 al 30/09/2014. 4º Trimestre: del 01/10/2014 al 31/12/2014.

Como podréis observar aquí las fechas a consultar es la *Fecha Fin de Expediente* (Fecha en la que se ha enviado el Expediente al Servicio correspondiente,) y no la Fecha *de Alta del Expediente*. En el listado solo saldrán las adquisiciones cerradas en el periodo consultado.

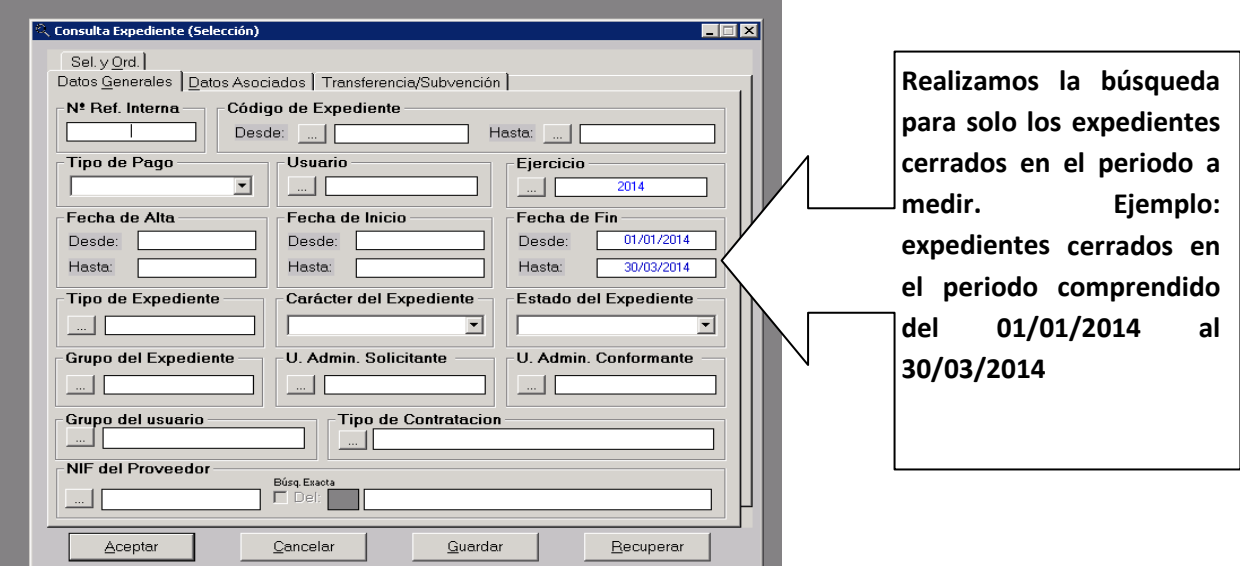

• Señalamos la pestaña de **DATOS ASOCIADOS**, en el campo **Aplicación Presupuestaria/Orgánica,** pondremos los cuatro primeros dígitos de nuestro departamento. (Ejemplo 06.34) y en **Peticionario** buscamos por **AD%** para las Adquisiciones **o LI%** para las Liquidaciones**.**

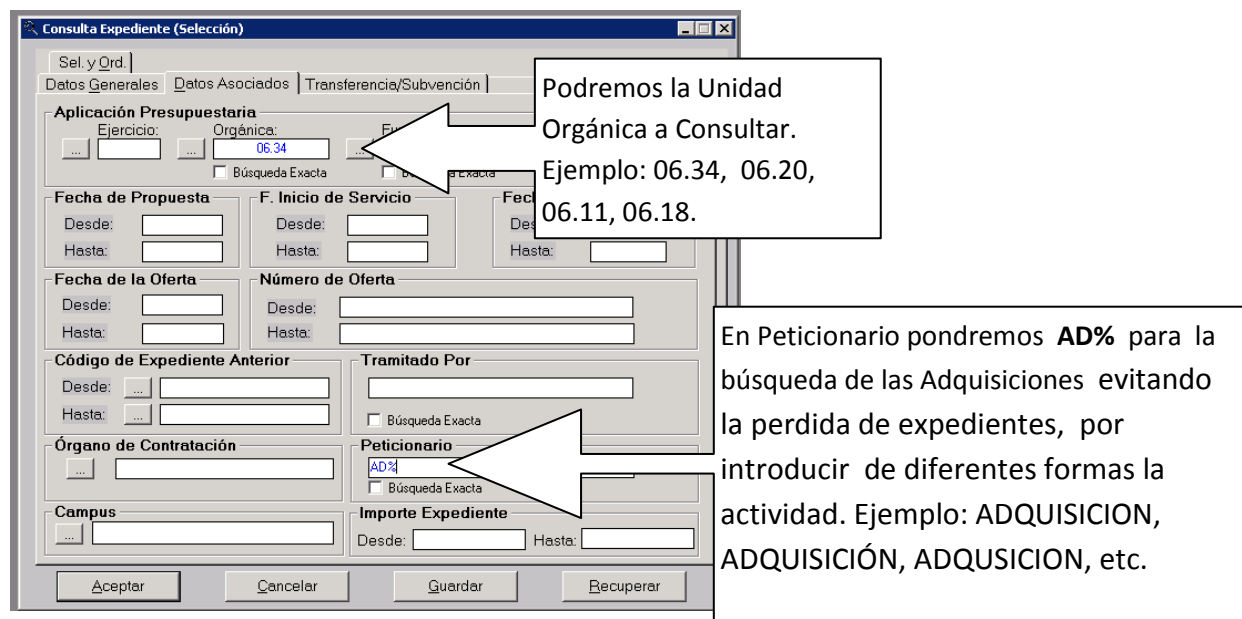

# *SELECCIÓN DE DATOS PARA ADQUISICIONES***:**

- Pasamos a la pestaña de **SELECCIÓN Y ORDENACIÓN (Sel. Y Ord.),** introduciremos los campos para realizar la consulta paramétrica:
	- *Ref. Interna* (Referencia Internas, que nos describen la actividad realizada, si es un Pedido, una Dieta, un Reintegro Factura, etc.)
	- *Cód. Expediente* (Nº de Expediente)
	- *Fecha de Inicio*. (Fecha de Inicio de Expediente)
	- *Fecha de Alta.* (Fecha que se realiza el Pedido o Servicio)
	- *Fin de Servicio*. (Fecha en la que realizamos el Servicio o nos entregan la factura, esta ha de coincidir con la fecha de Registro de Entrada la factura en el Departamento. Este campo solo se cumplimentará cuando la actividad pertenezca al grupo de AQUISICION)
	- *Fecha Fin.* (Fecha de envío al servicio correspondiente de la factura, o cualquier otro servicio que han de realizar Control Interno o el Área Económica)
	- *Datos de Contacto.* (Incidencias)

Ordenado por **Código de Expediente.**

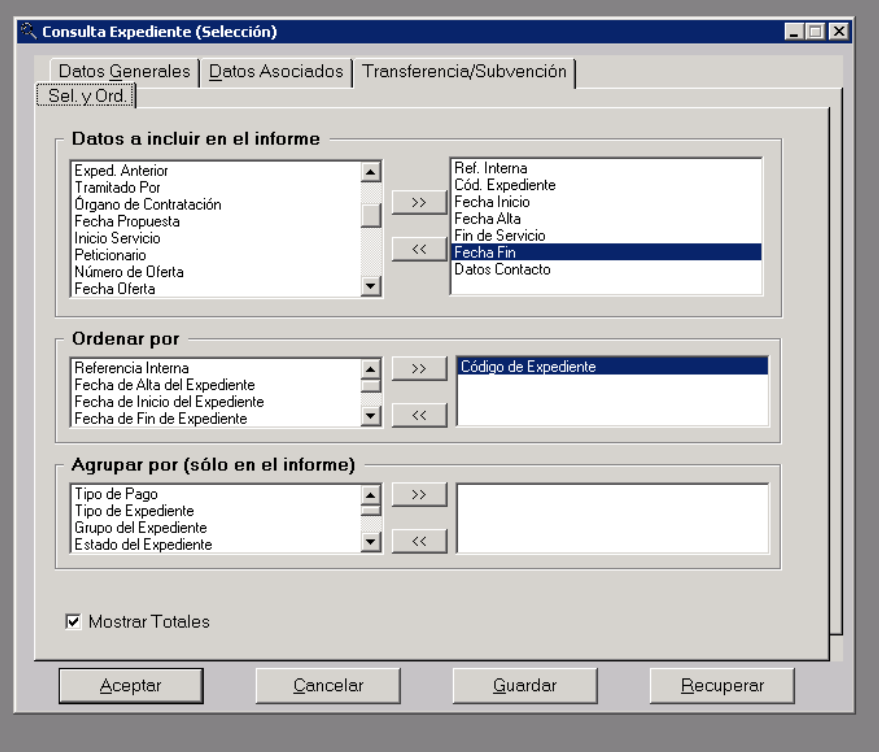

# $\checkmark$  Aceptemos la consulta, obtendremos el siguiente listado.

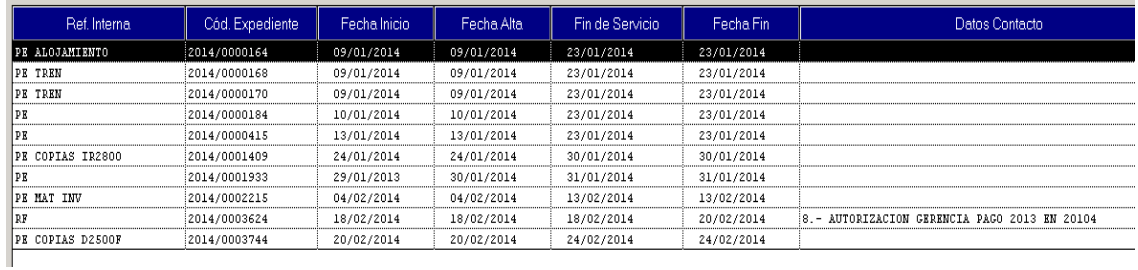

**Paso 4º** - IMPORTAR LOS DATOS A HOJA EXCEL.

 $\checkmark$  Señalamos la opción de imprimir, y en la pantalla de Seleccione la plantilla de impresión, buscamos la opción GEN-CONSPARAM-XLS (Nos indicara que es una Consulta Paramétrica Excel) y aceptamos.

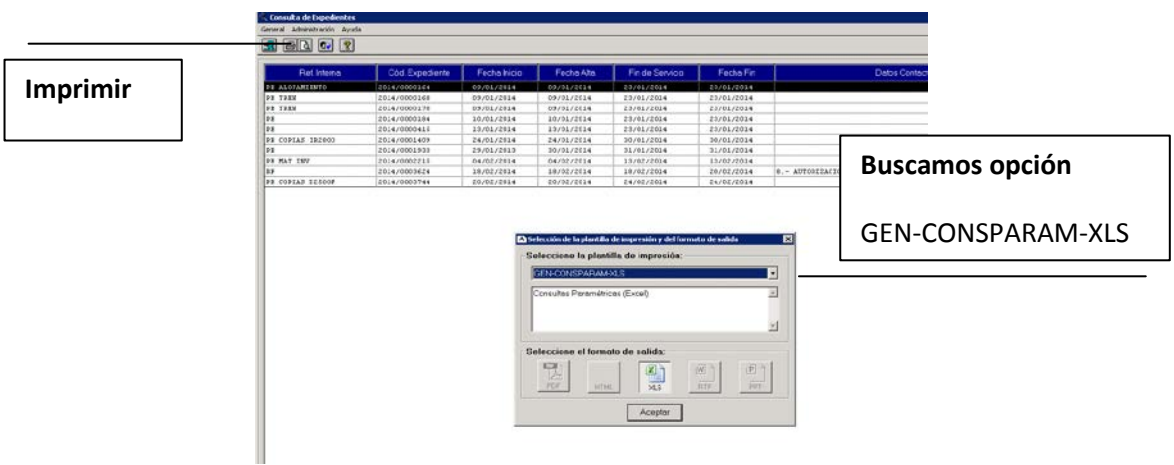

- $\checkmark$  Se nos abrirá un archivo Excel.
- $\checkmark$  Si nos sale el siguiente mensaje en la HOLA EXCEL:

**(Vista protegida** - Este archivo procede de una ubicación de Internet y podría no ser seguro. Haga clic para obtener más detalle)

 $\checkmark$  Hacemos clic en Habilitar edición.

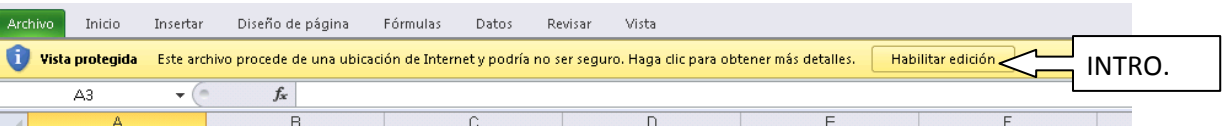

 $\checkmark$  Nos sale el siguiente mensaje y hacemos clic en Sí

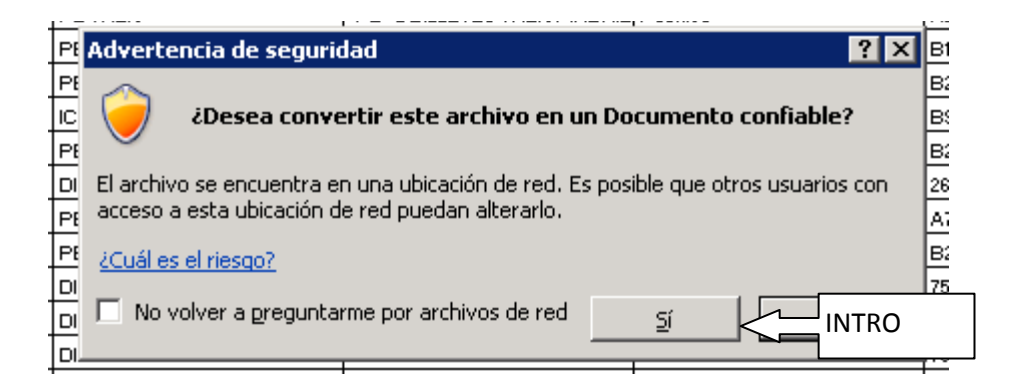

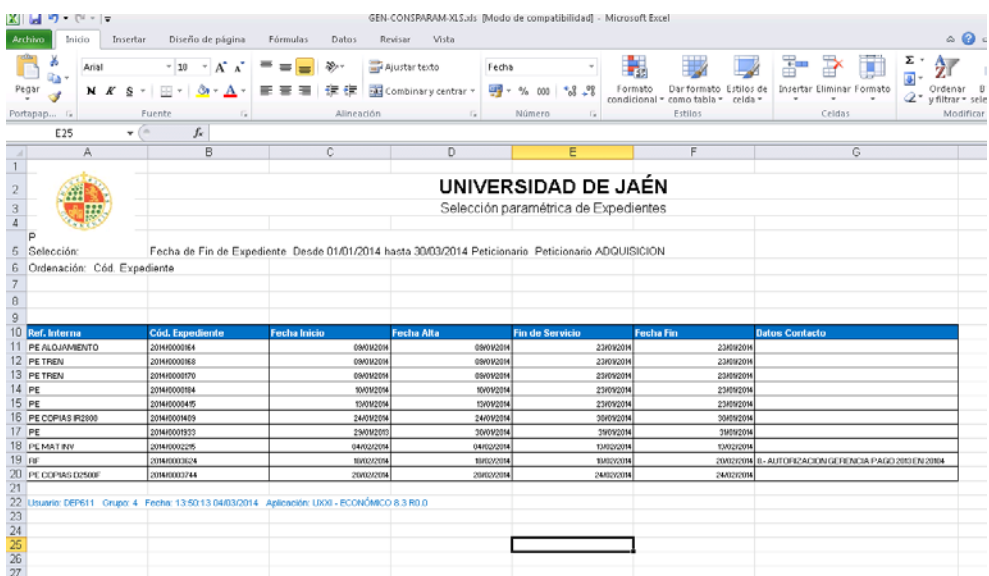

- $\checkmark$  Colocamos el puntero del ratón en la primera celda donde aparecen datos (Referencia Interna), hacemos clic en el botón izquierdo del ratón.
- **Arrastramos** hasta seleccionar la última celda de Datos de Contacto (tenga o no datos) y soltamos.
- Hacemos clic en el botón derecho del ratón y seleccionamos **Copiar.**

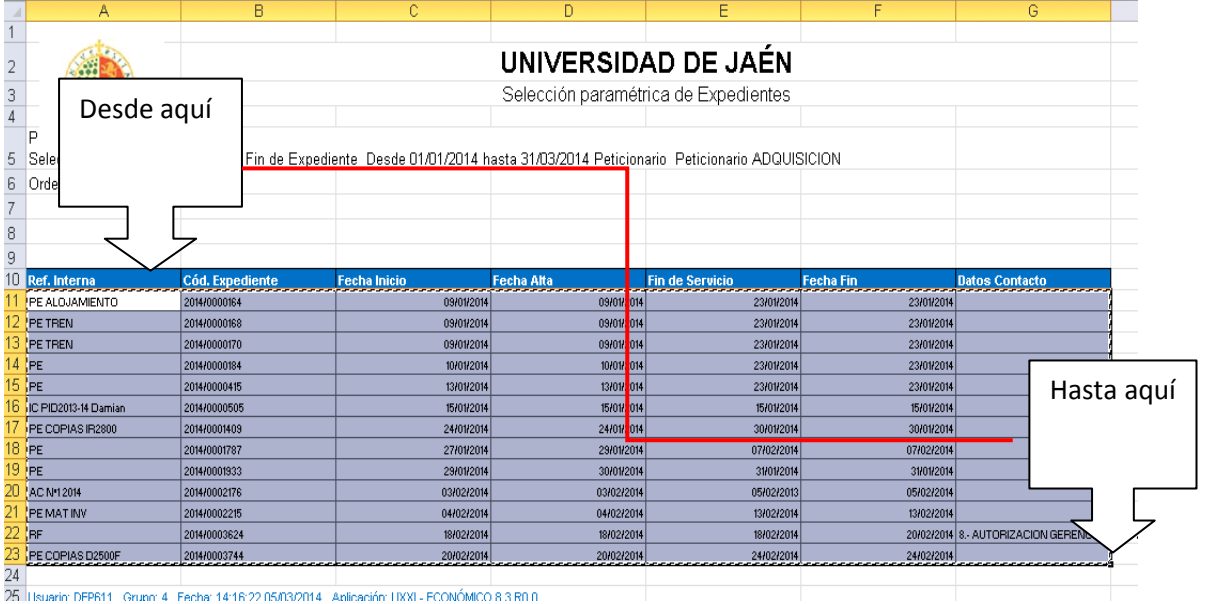

Una vez copiados los datos, tendremos que pegarlos en la HOJA EXCEL Adquisiciones-liquidaciones que se encuentra en la Unidad *Y:\2014\_Indicadores\_y\_Registros\(Carperta Código Dpto). Véase:* **COMO IMPORTAR LOS DATOS OBTENIDOS DE LAS CONSULTAS PARAMETRICAS REALIZADAS EN LA APLICACIÓN ECONOMICA UNIVERSITAS XXI A LA HOJA EXCEL PARA CALCULAR LOS INDICADORES.**

*SELECCIONAR LOS DATOS PARA LAS LIQUIDACIONES:*

El proceso para calcular las Liquidaciones es el mismo que para las Adquisiciones, lo único que cambia son los campos a consultar en las paramétricas en **el Paso 3º.**

- En la pantalla de Datos Asociados en **PETICIONARIO**, podremos **LI%** (Al buscar por **LI%** nos buscara todo lo que empiece por LI y evitará la perdida de expedientes)
- $\checkmark$  En la pantalla de Selección y Ordenación (Sel y Ord) los campos a seleccionar son:
	- *Ref. Interna* (Referencia Internas, que nos describen la actividad realizada, si es un Pedido, una Dieta, un Reintegro Factura, etc.)
	- *Cód. Expediente* (Nº de Expediente)
	- *Fecha de Inicio*. (Fecha de Inicio de Expediente)
	- *Fecha de Alta.* (Fecha que se realiza el Pedido o Servicio)
	- *Fecha Fin.* (Fecha de envío al servicio correspondiente de la factura, o cualquier otro servicio que han de realizar Control Interno o el Área Económica)
	- *Datos de Contacto.* (Incidencias)

La fecha *Fin de Servicio* para las liquidaciones no hace falta.

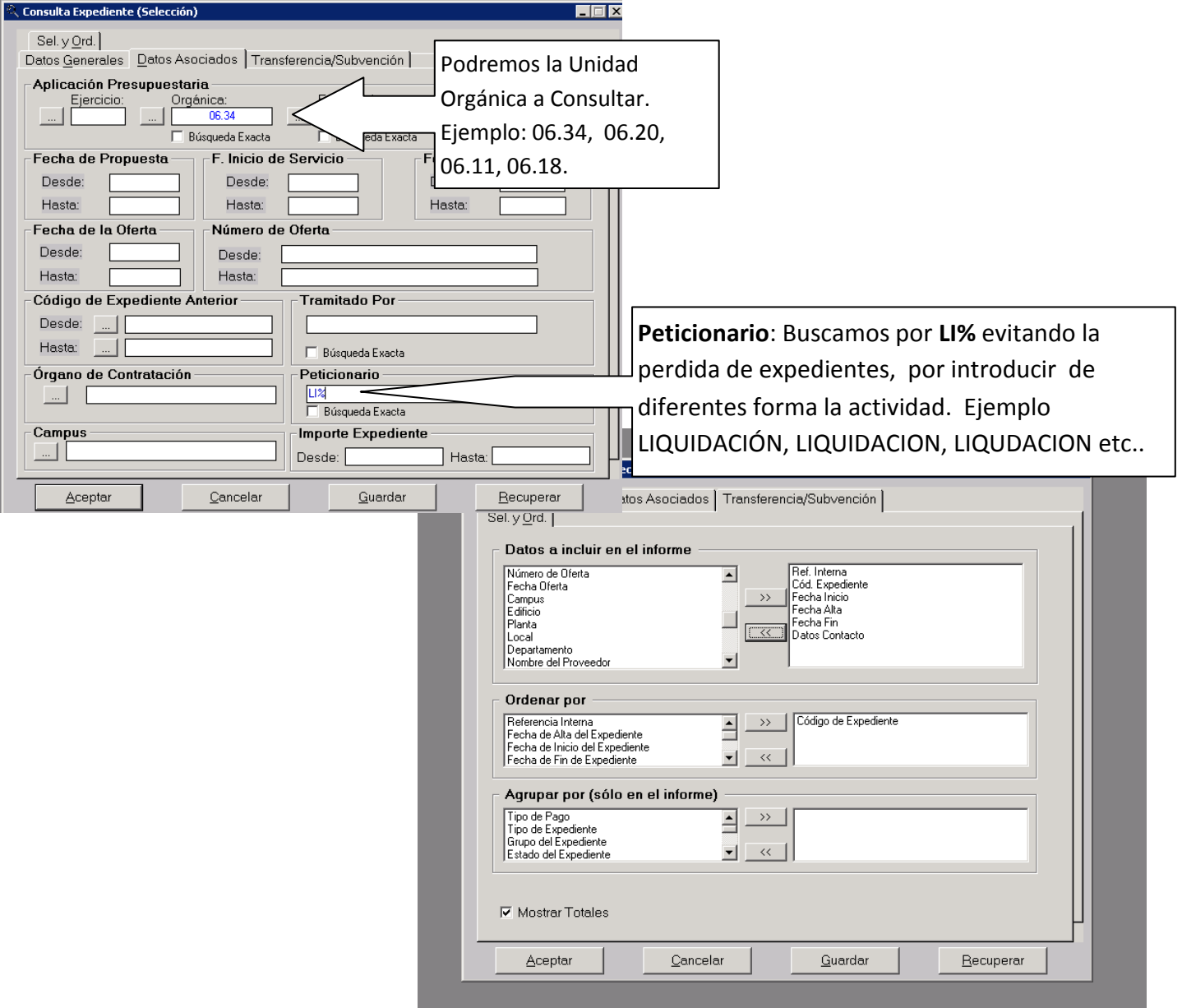

# Obtendremos un listado perecido a este:

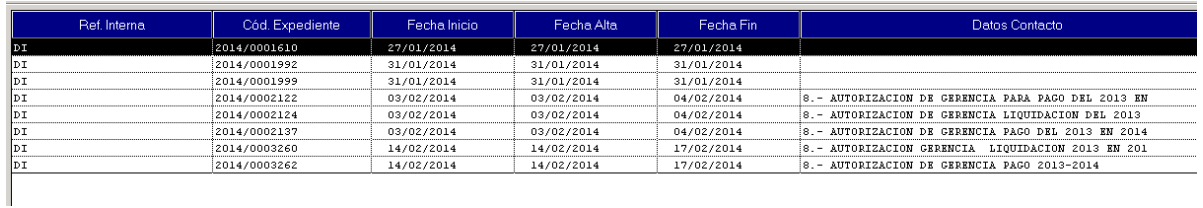

**En el Paso 4.** Tendremos que buscar en la Archivo Excel de Archivo-Liquidaciones, la pestaña para la Hoja de Liquidaciones del Trimestre correspondiente

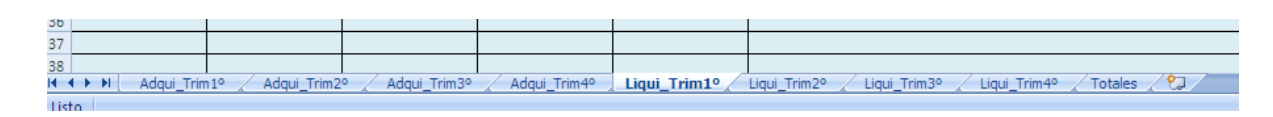

Al Igual que Adquisiciones pegaremos los datos en la primera celda de Ref. Interna y automáticamente nos calcularán los datos.

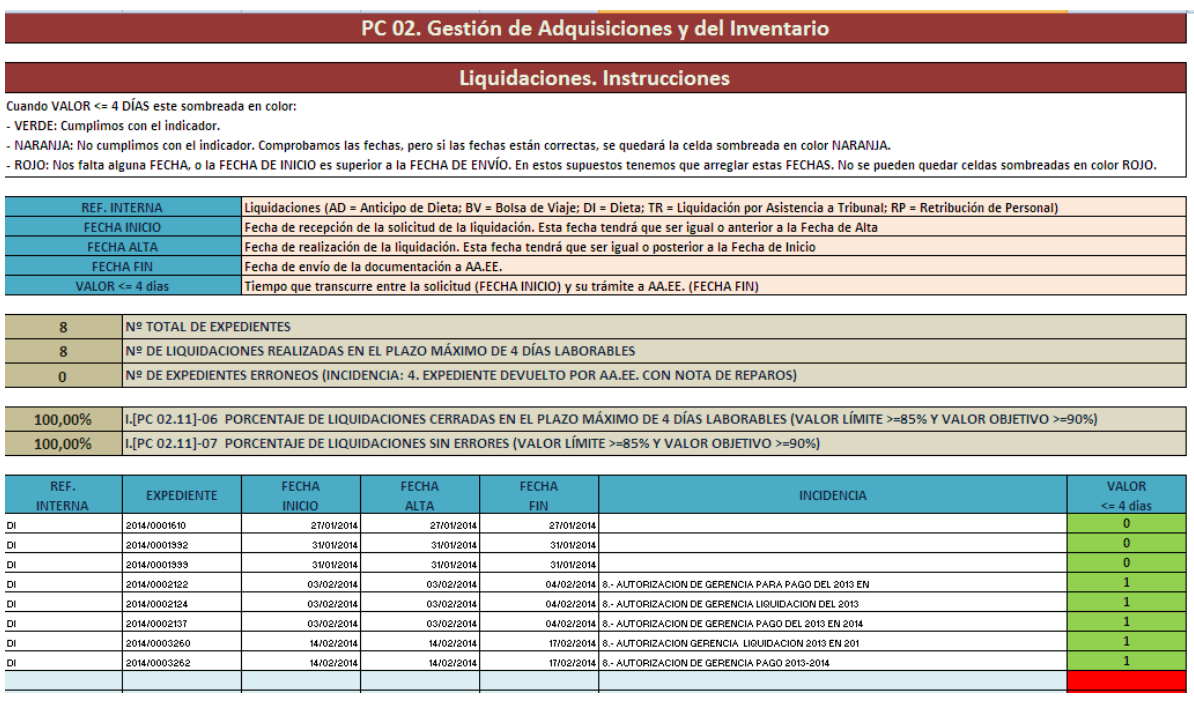

### **PARTE 3**

# **COMO IMPORTAR LOS DATOS OBTENIDOS DE LAS CONSULTAS PARAMETRICAS REALIZADAS EN LA APLICACIÓN ECONOMICA UNIVERSITAS XXI A LA HOJA EXCEL PARA CALCULAR LOS INDICADORES.**

Una vez realizada la selección de los datos de la hoja Excel que nos devuelve la aplicación UNIVERSITAS XXI, vamos a importarlos a la hoja Excel que nos calcula nuestros indicadores.

# **Localización de archivo Excel en nuestro PC**

1.- En el escritorio de nuestro PC, pulsamos en Mi PC

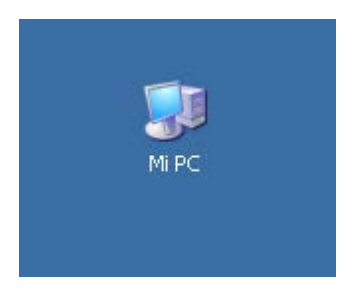

2.- Buscamos la unidad **Y:** - ( Unad en "carabe\ext\$" (Y:)), y entramos

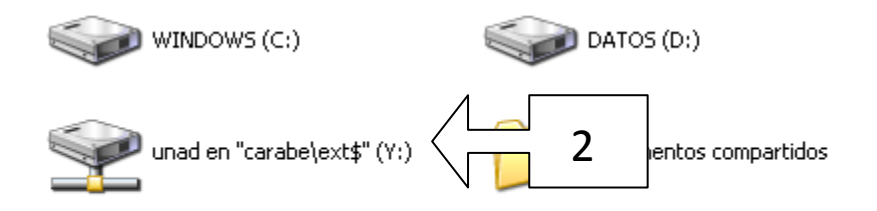

3.- Buscamos la carpeta **2014\_Indicadores\_y\_Registros,** y entramos

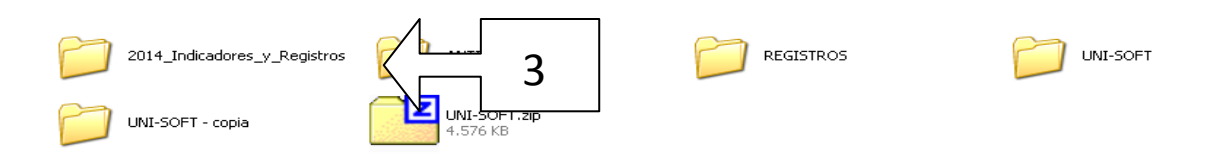

4.- Buscamos la carpeta con el **código de nuestro Departamento** y entramos

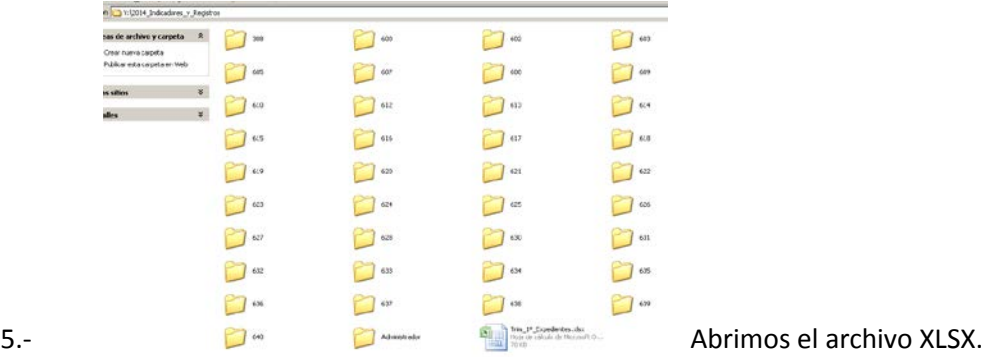

# AdquisicionesyLiquidaciones

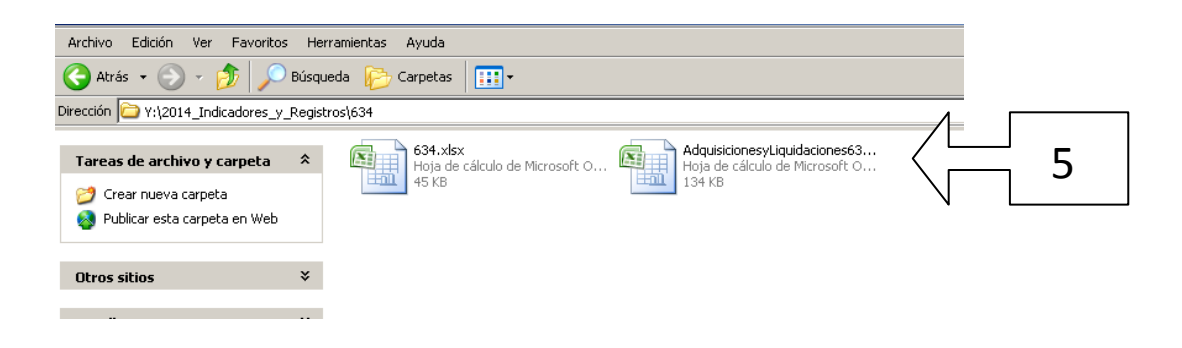

6.-Abajo señalamos la pestaña correspondiente a la actividad y trimestre a medir

Para las Adquisiciones :Adqui\_Trim1º), (Adqui\_Trim2º ), (Adqui\_Trim3º), (Adqui\_Trim4). Para las Liquidaciones: (Liqu-Trim1º), (Liqu-Trim2º), (Liqu-Trim3º), (Liqu-Trim4º)

7.-Nos posicionamos en la primera Línea de la columna Referencia Interna

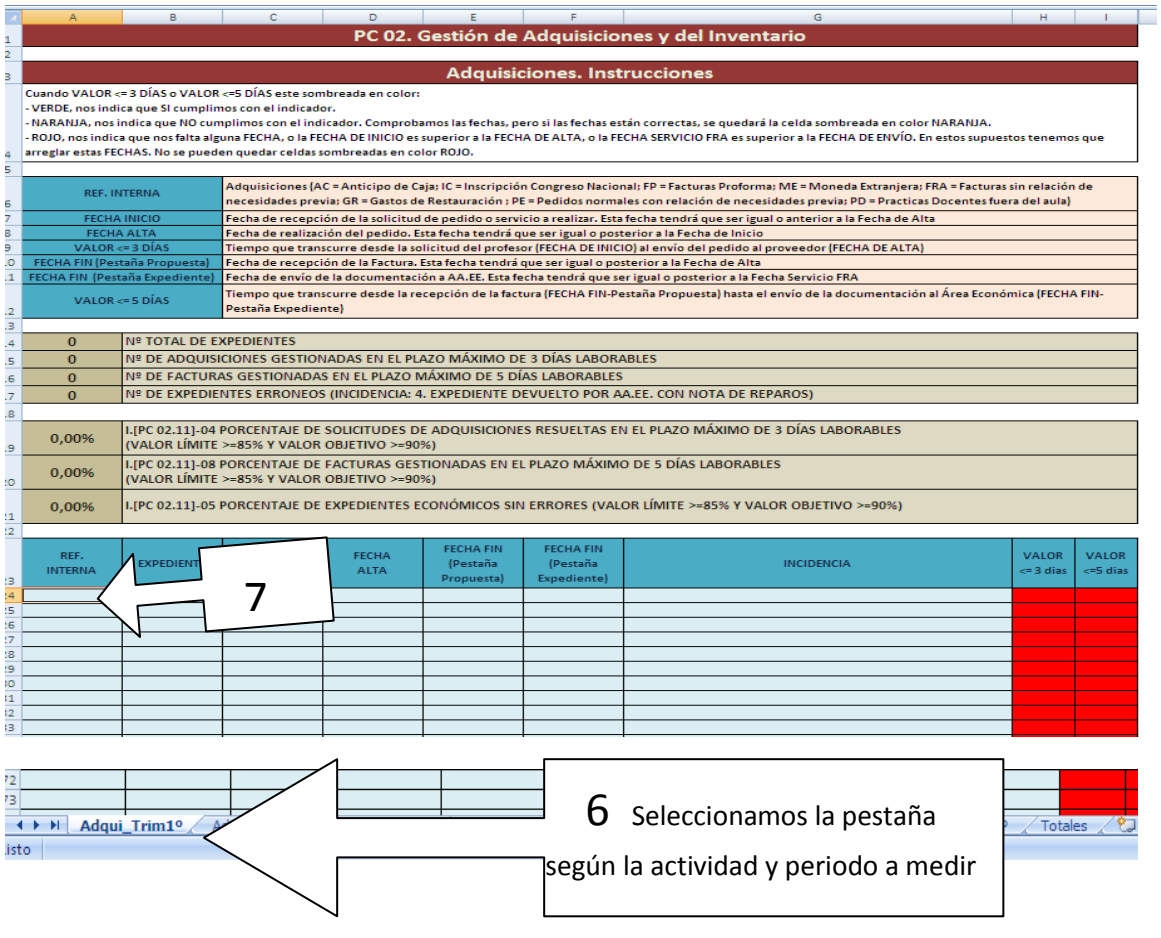

8- Ahora copiaremos los datos importados de la consulta paramétrica realizada en Universitas XXI *(PARTE 2 de la GUIA)* .

# **Para inserta los datos copiados. Botón derecho del Ratón.**

**Nota:** Hay que tener cuidado en la realización de las consultas, ya que para las mediciones de AQUISICIONES Y LIQUIDACIONES, varían los datos a importar.

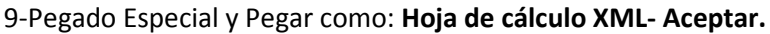

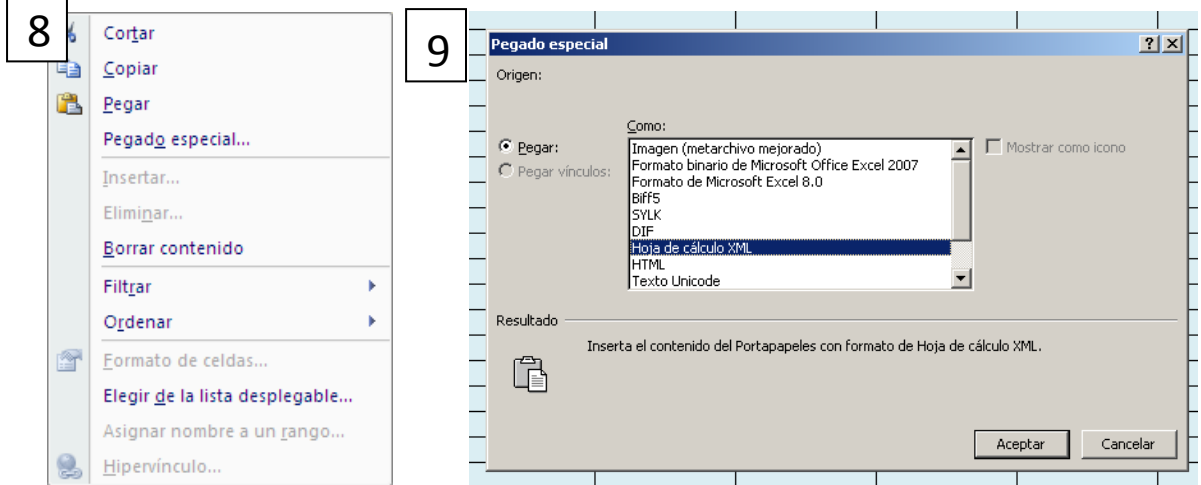

Y los datos se calculan solos.

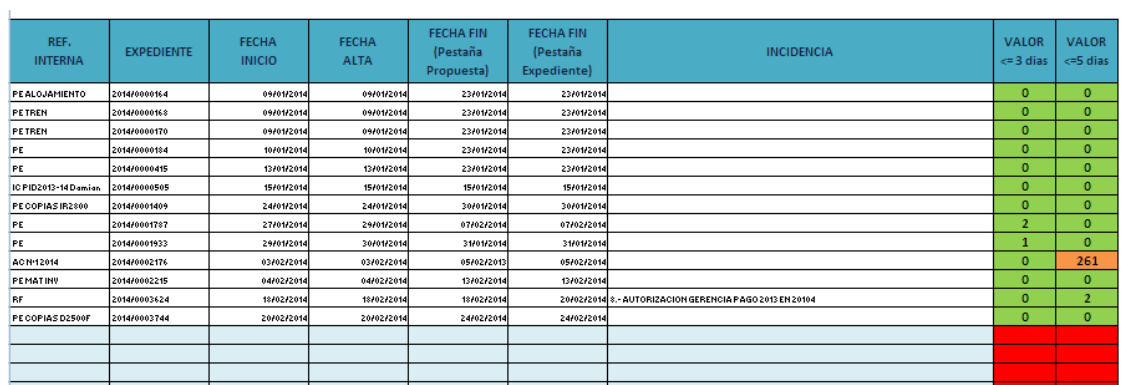